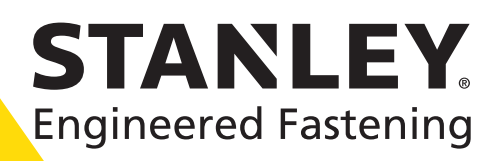

## **Smart Rivet Tool Programming Manual**

**Included Models: BR12PP-8**

English- Original Document - Revision D © 2019 STANLEY Black and Decker, Inc. All rights reserved.

## Contents

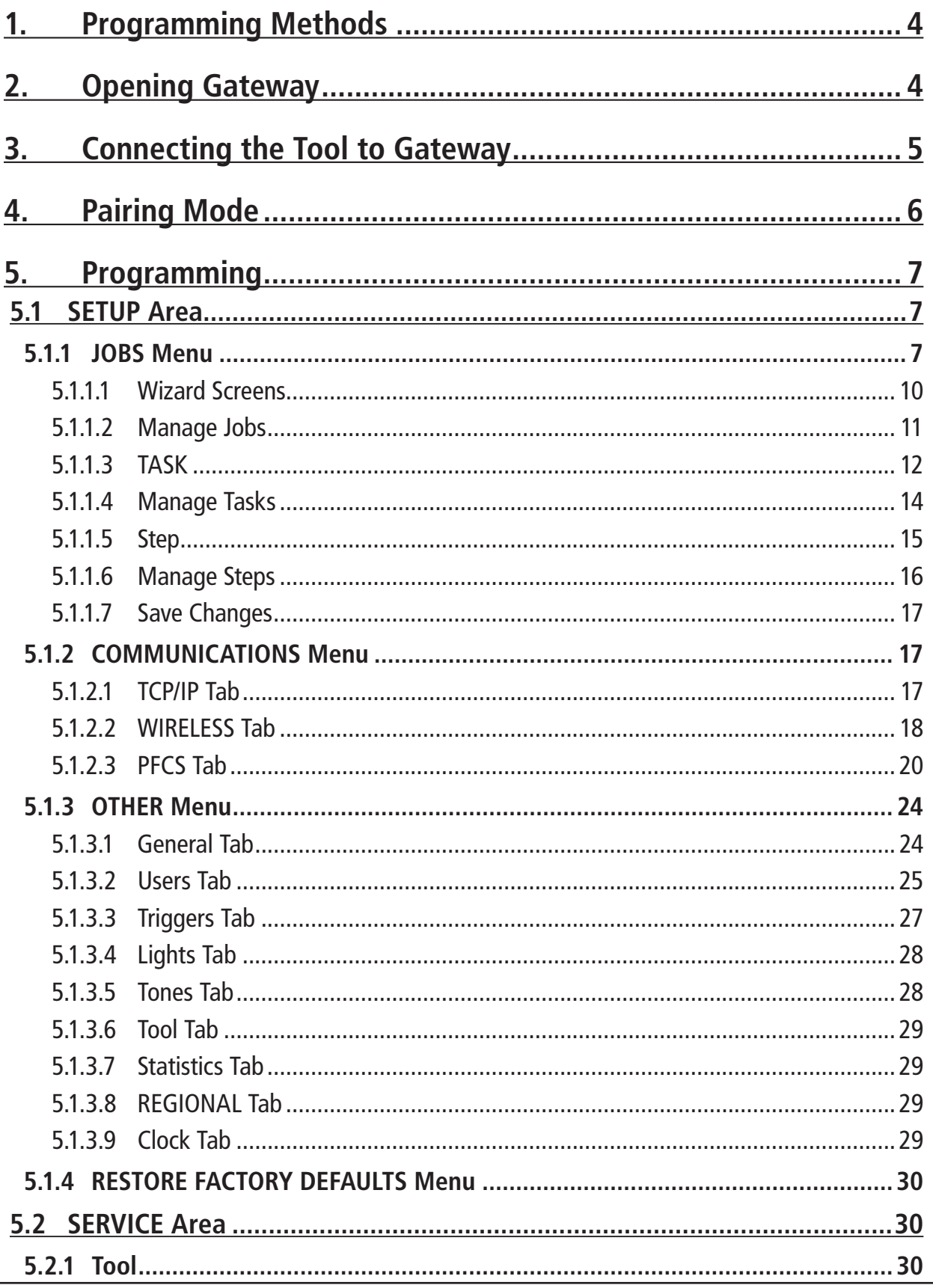

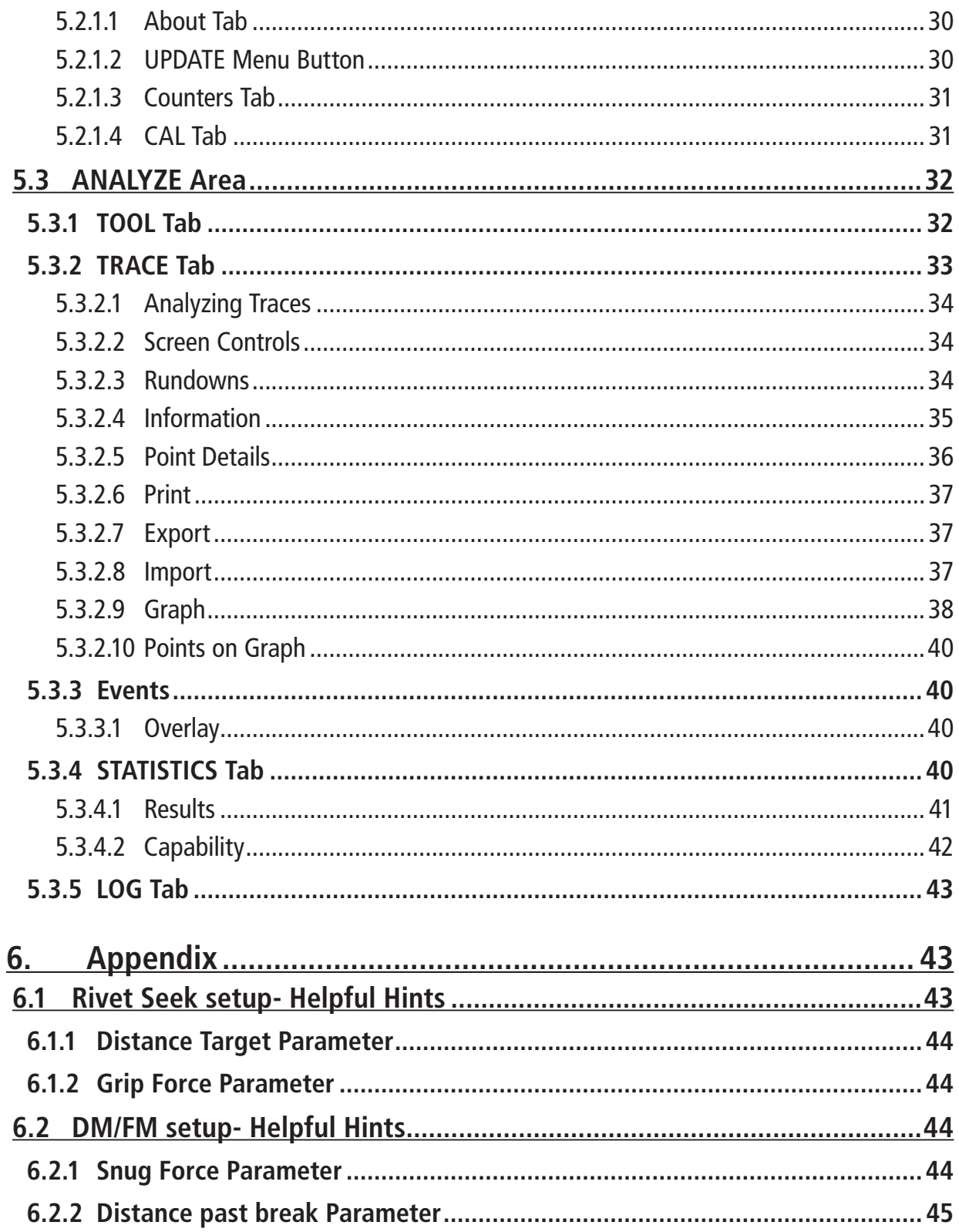

#### **1. Programming Methods**

The BR12PP Smart Rivet tool can be programmed using 3 methods, method 1 requires no controller, while method 2 and method 3 requires a controller.

#### Programming Methods:

1. STANLEY Gateway .exe program. This program does not require any installation, simply open the software and begin programming. This is the method that will be covered in this programming manual. The next 2 methods are very similar with a few additional steps to get started.

2. Programming the tool directly from an Alpha Controller when paired wirelessly to the controller. See QB Controller Instruction Manual to learn how to connect the tool and controller, and program from the controllers built in screen.

3. There is an option of programming over the controllers embedded software called Alpha Toolbox. See QB Controller Instruction Manual to learn how to connect and use this software.

#### **2. Opening Gateway**

The Gateway.exe program is included with the BR12PP Smart Rivet Tool. This software is updated regularly and can be obtained from your STANLEY representative for no fee.

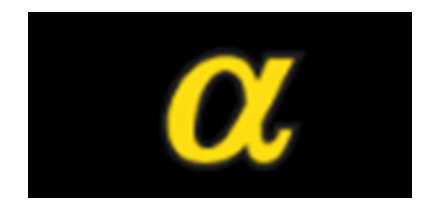

Gateway.exe can be opened when there is no tool connected to the computer. Gateway.exe will open in a web browser. If you encounter issues with the Gateway.exe program, using a different web browser will most likely resolve the issues.

## **3. Connecting the Tool to Gateway**

To program the BR12PP Smart Rivet Tool using Gateway.exe, the user must have a Micro USB cables, charged battery compatible with the BR12PP Smart Rivet Tool, and the Gateway.exe software.

1. Insert a battery onto the tool and turn on the tool by pressing the START trigger one time.

2. The tool should now be providing feedback that it needs to be "Homed" by flashing the red, yellow, orange, and green lights, and there should be a slow "Beeping" noise. The "Homing" process is completed by pulling the START trigger a second time after startup. The "Homing" process must be completed every time the tool is turned off and back on.

3. Once the tool is on and "Homed" Connect the Micro USB plug into the Micro USB port on the back base of the tool, and connect the other end of the cable to a USB port on the users computer.

4. Open the Gateway.exe program as described in "2. Opening Gateway" on page 4. The Gateway.exe program should look as shown in the image below. If the Gateway.exe program does not show up as the image below, follow the troubleshooting guide as described in the next table.

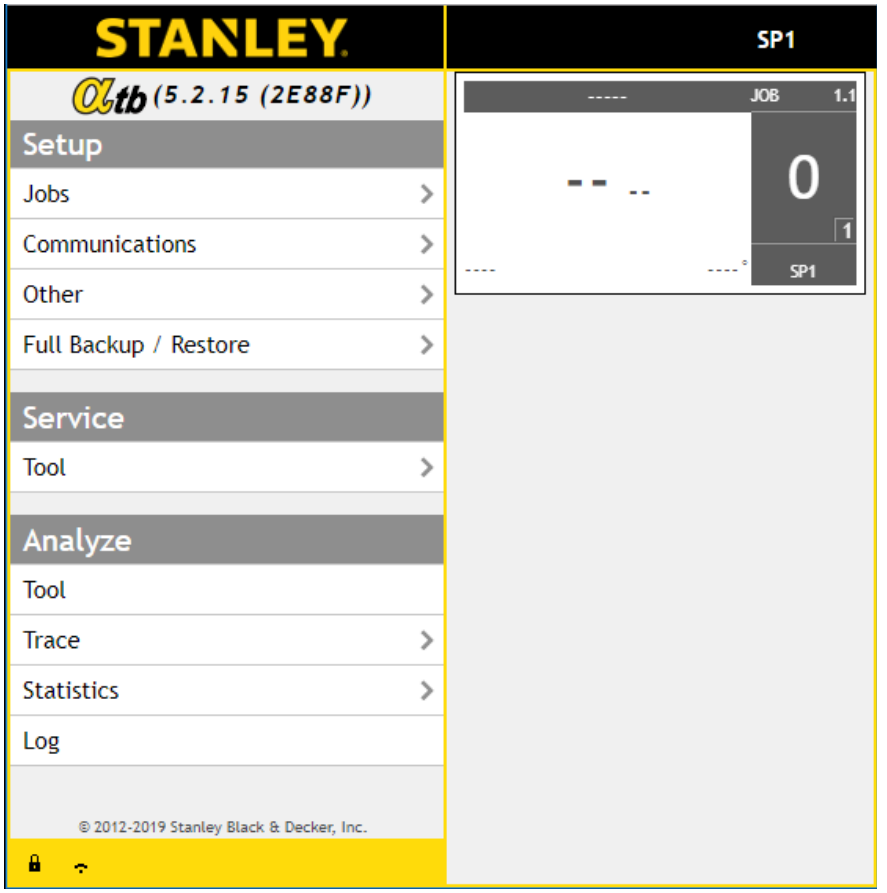

If issues are encountered when using the gateway use the following table for troubleshooting:

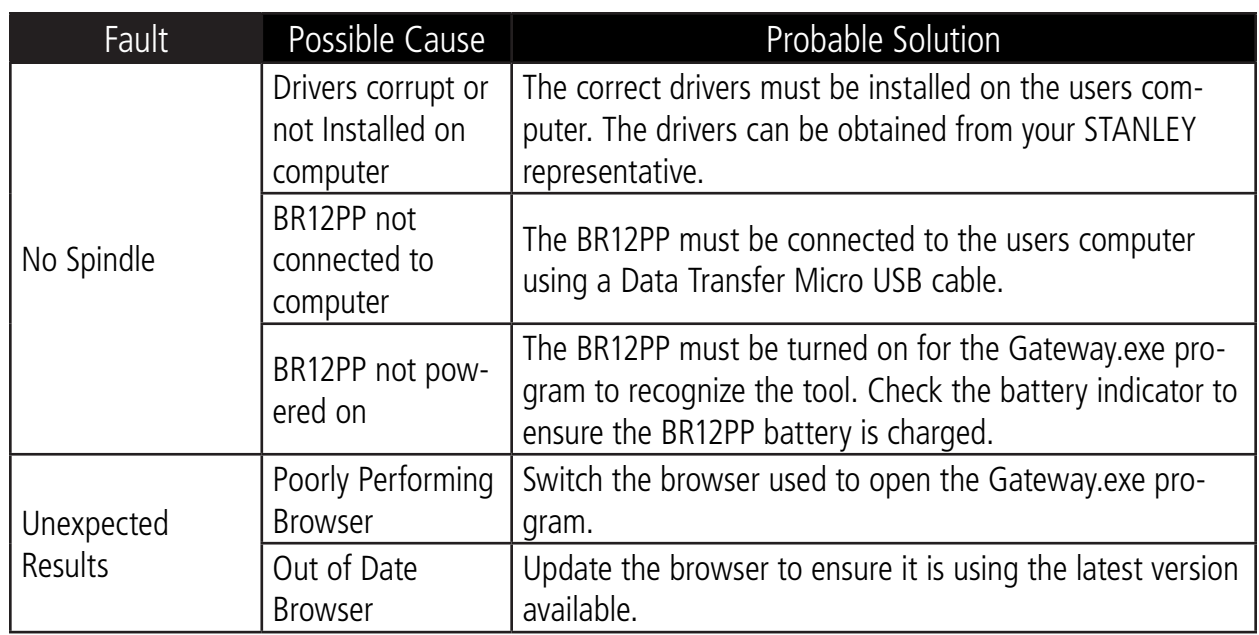

#### **4. Pairing Mode**

To pair a QPM Cordless Tool, after setting up the QB Alpha Controller following the "QB Controller Instruction Manual", ensure the QPM Cordless Tool is off by removing the battery pack and reinstalling the battery pack.

Wake the QPM Cordless Tool into pairing mode by pressing and holding the MFB and then tap the start trigger switch. Wait for the tone before releasing the MFB (MFB is explained in the BR12PP Tool Instruction Manual). The QPM Cordless Tool will find the wireless capable Alpha controller and request to be added as a trailing spindle by turning on, then off, the status lights in sequence. Accept the BR12PP Cordless Tool as a trailing spindle on the wireless capable Alpha Controllers.

#### **5. Programming**

The following provides a guide for programming the BR12PP Smart Rivet Tools.

The controller uses three main menus to display information and enable programming:

#### -**SETUP** Menu

-**SERVICE** Menu

#### -**ANALYZE** Menu

Fields with bold font are editable. Fields with gray font are not editable.

To begin programming a tool strategy, press the SETUP interactive menu button.

1. Jobs – use to perform tool strategy programming such as Force and speed parameters.

2. Communications – use to program Ethernet, serial port, fieldbus and network protocol options.

3. Other – use to set parameters for all other features, including system level, users, passwords, I/O and tool functions.

4. Restore Factory Defaults – use to backup/restore/delete programming and return controller to factory defaults.

To access, press the corresponding menu item in the expanded list of menus along the left side of the Gateway.exe program.

#### $\sqrt{0}$  (5.2.15 (2E88F)) Setup Jobs  $\mathcal{P}$ Communications  $\mathcal{P}$ Other  $\mathbf{L}$ Full Backup / Restore  $\mathbf{r}$ Service Tool  $\mathcal{P}$ Analyze Tool **Trace**  $\mathcal{E}$ **Statistics**  $\mathcal{P}$ Log @ 2012-2019 Stanley Black & Decker, Inc. தி ஒ

#### **5.1 SETUP Area**

This area changes the settings of the Jobs, Tasks, Steps, tool strategies, error-proofing, and Rivet counting. Users must have SETUP or ADMINISTRATOR access level to modify values in this area.

#### **5.1.1 JOBS Menu**

Jobs controls tool operation for pulling a rivet: one to sixteen Tasks and one to four Steps. Most BR12PP tools operate with a single Job and Task with one or two Steps. Users must have ADMINISTRATOR or SETUP access in order to modify Job settings. This includes Wizard, Manage and Step parameters. If no tool is attached or if at least one Job exists, the Job tab appears allowing for expert user programming.

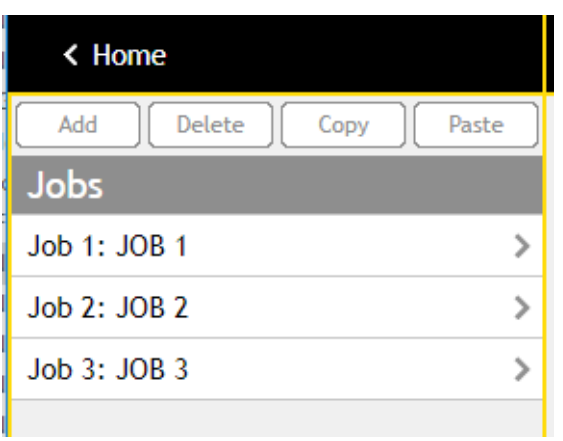

Jobs, Tasks and Steps are required to setup a tool strategy.

Inputs and Triggers are used to select specific Jobs or Tasks with different tool strategies, including Error Proofing (batch counting). Program Job parameters according to the plant integration scheme desired and then program Task(s) and Step(s) to create the tool strategy.

Job settings apply to all Tasks and Steps within the Job.

There can be up to 16 Jobs per BR12PP tool.

BR12PP Cordless tools contain their own memory of Jobs/ Tasks/ Steps.

Select Jobs by selecting the JOBS button under the SETUP menu tab on the Home screen.

Alpha toolbox, the SETUP, SERVICE, and ANALYZE menu is expanded and does not require selection.

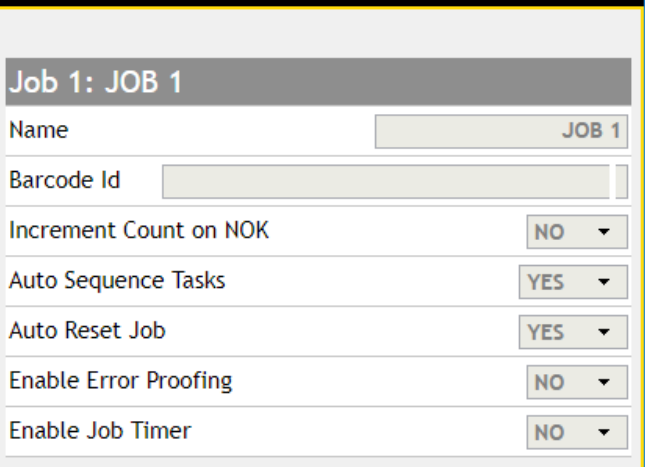

If a Job already exists, the user must select the job number that is desired to be changed.

If no job is present, selecting the "Add" button will open the Wizard screen which is explained in "5.1.1.1 Wizard Screens" on page 10

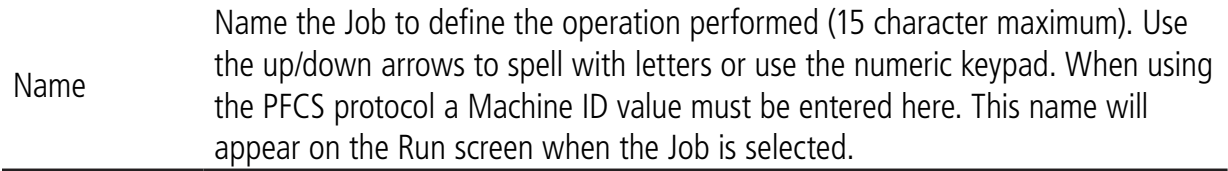

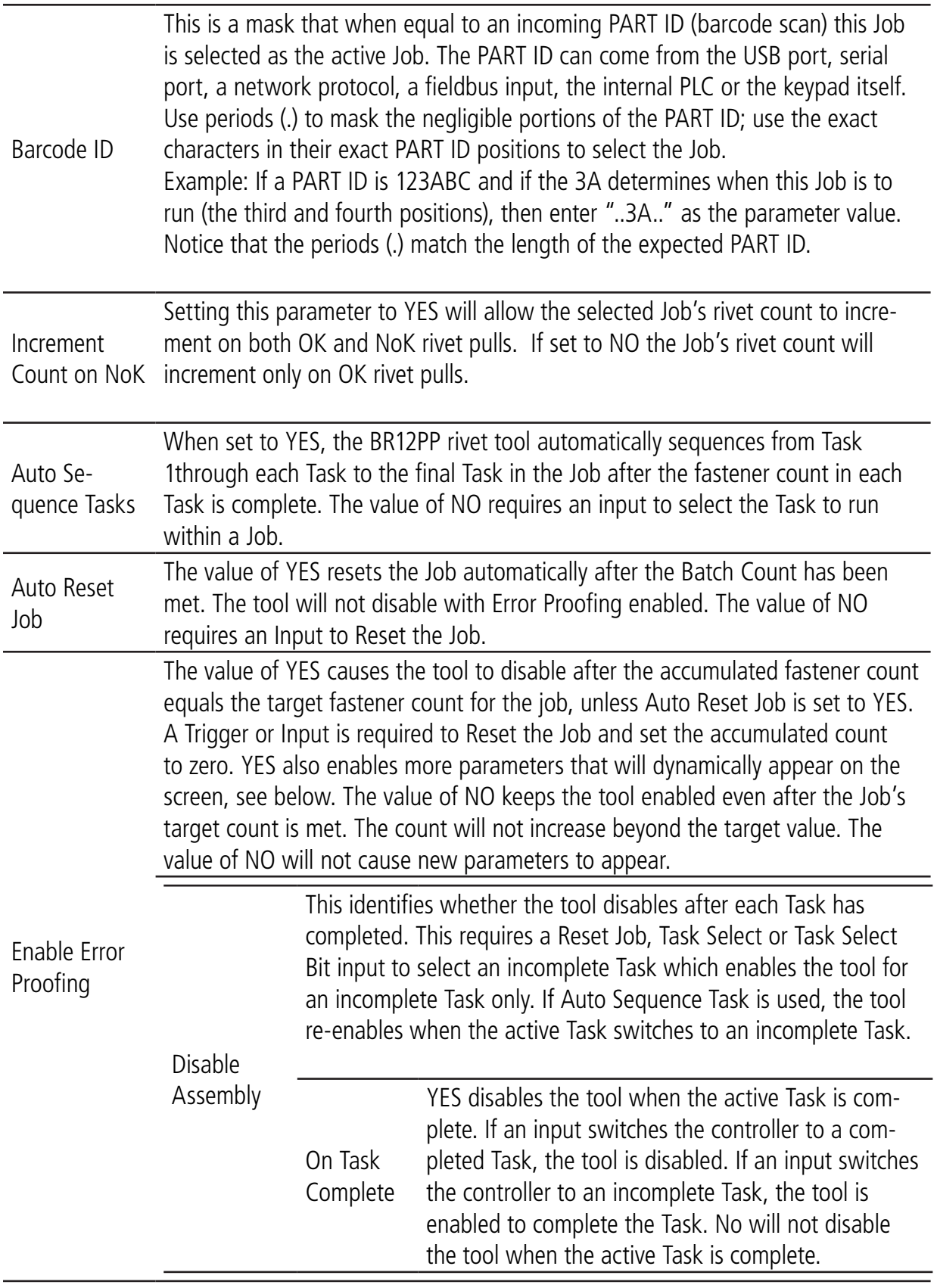

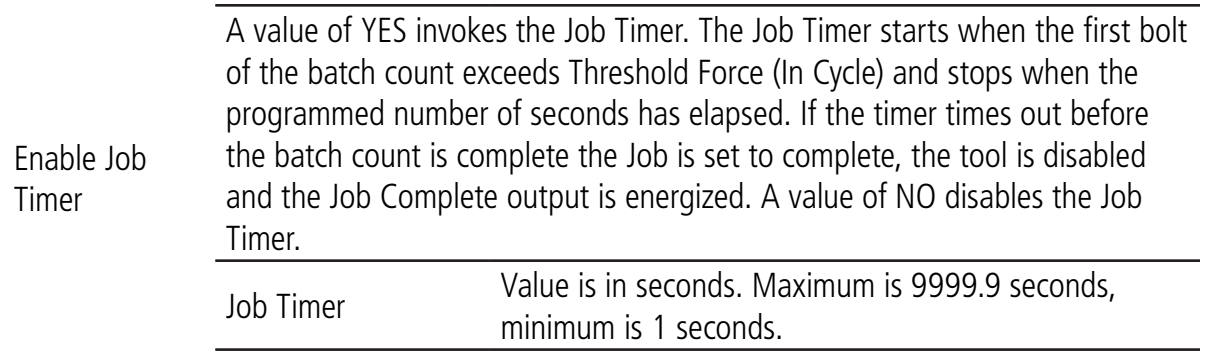

#### **5.1.1.1 Wizard Screens**

The Wizard presents programming parameters and gives a list of strategy controls (Smart Steps). The Wizard automatically appears after selecting "Add" if a tool is attached and when a Job or Task is added. The Wizard sets up a Job for a simple rivet cycles using the minimum required setup parameters.

The first 2 Wizard screens define the Audit step of the Task.

Wizard Screen 1:

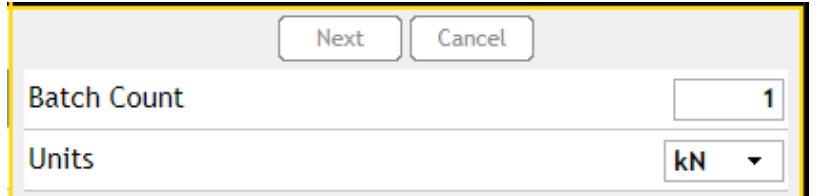

To modify a parameter, select the parameter and enter the appropriate value then press the "Apply" button on the "Save Changes" pop up box.

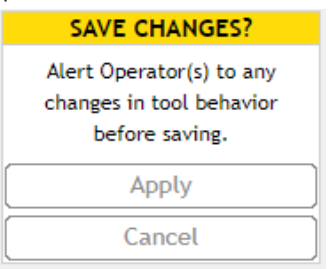

After all parameters/selections/options are finished, press the NEXT interactive menu button to advance through the Wizard. Repeat for subsequent windows. Press the PREV interactive menu button to move back to previously programmed screens within the Wizard. Press the CANCEL interactive menu button at any time to stop Wizard operation.

Wizard Screen 2:

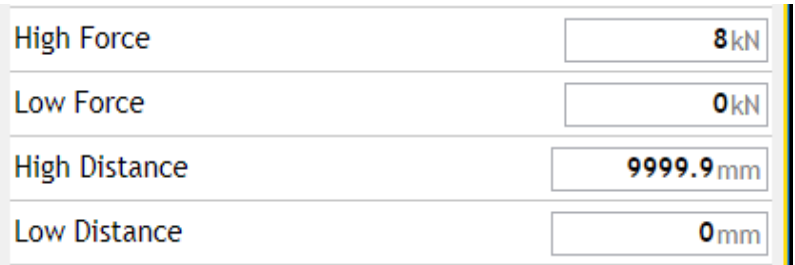

The Smart Steps are helper steps inserted either before or after the Audit step. Smart Steps can not be audit steps. Only STRATEGY steps can be audit steps. A Task must have at least one STRATEGY (Non-Smart step) step. When complete the Wizard will have created the Job, Task and appropriate steps based on programming input.

The Audit step is now defined. The Wizard uses the median value, between the High and Low parameters, as the Target. It also calculates and programs other parameters automatically, including: Snug Force, Threshold Force, and Statistical Force. Change these values after saving Wizard programming if desired.

Press the FINISH interactive menu button to close the Wizard.

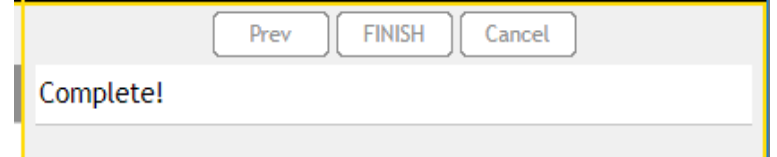

The Job tab screen appears. This allows manual editing of parameters prior to saving Wizard programming.

#### **5.1.1.2 Manage Jobs**

The interactive button across the top of the Jobs Tab enables Jobs to be added, deleted, copied to the clipboard and pasted into another Job, imported or Exported to the computers download file.

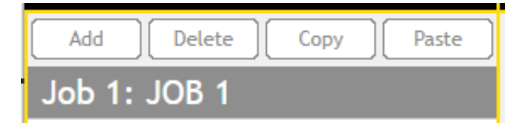

Adds a Job to the tool. If a tool is attached, the Wizard begins for easy setup of parameters. If a tool is not attached, the Jobs tab appears for manual parameter setup.

Add Jobs do not have to be added sequentially. A Job can be added before or after the one that is selected. Jobs renumber automatically after being added. Make a selection and press the OK interactive menu button to add a Job, or CANCEL to not add a Job.

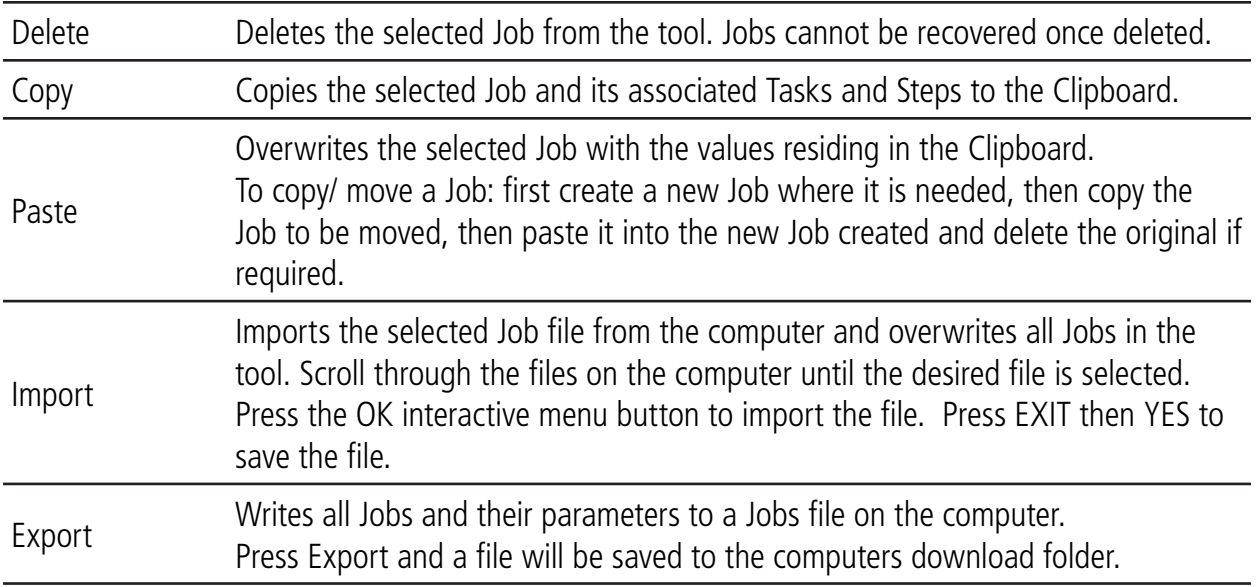

#### **5.1.1.3 TASK**

Press the TASK interactive menu button to setup the parameters of the Tasks and Step(s) inside the selected Job.

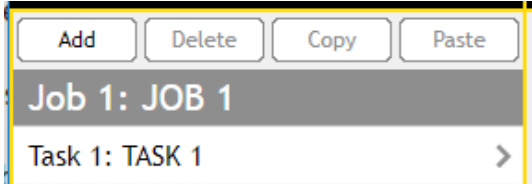

Select Tasks by selecting the desired task to edit in the expanded list of tasks along the left edge of the browser.

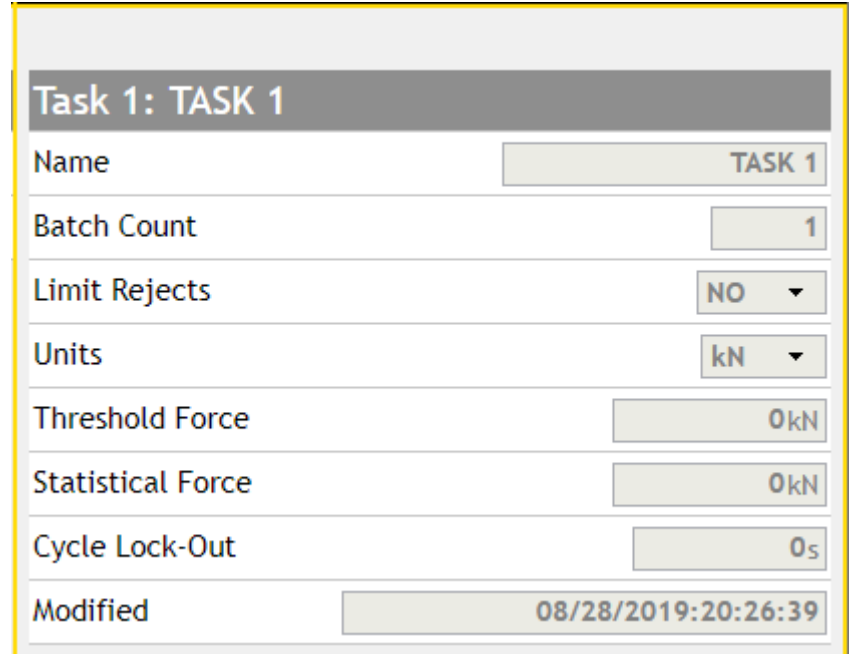

Task settings apply to all Steps inside the Task.

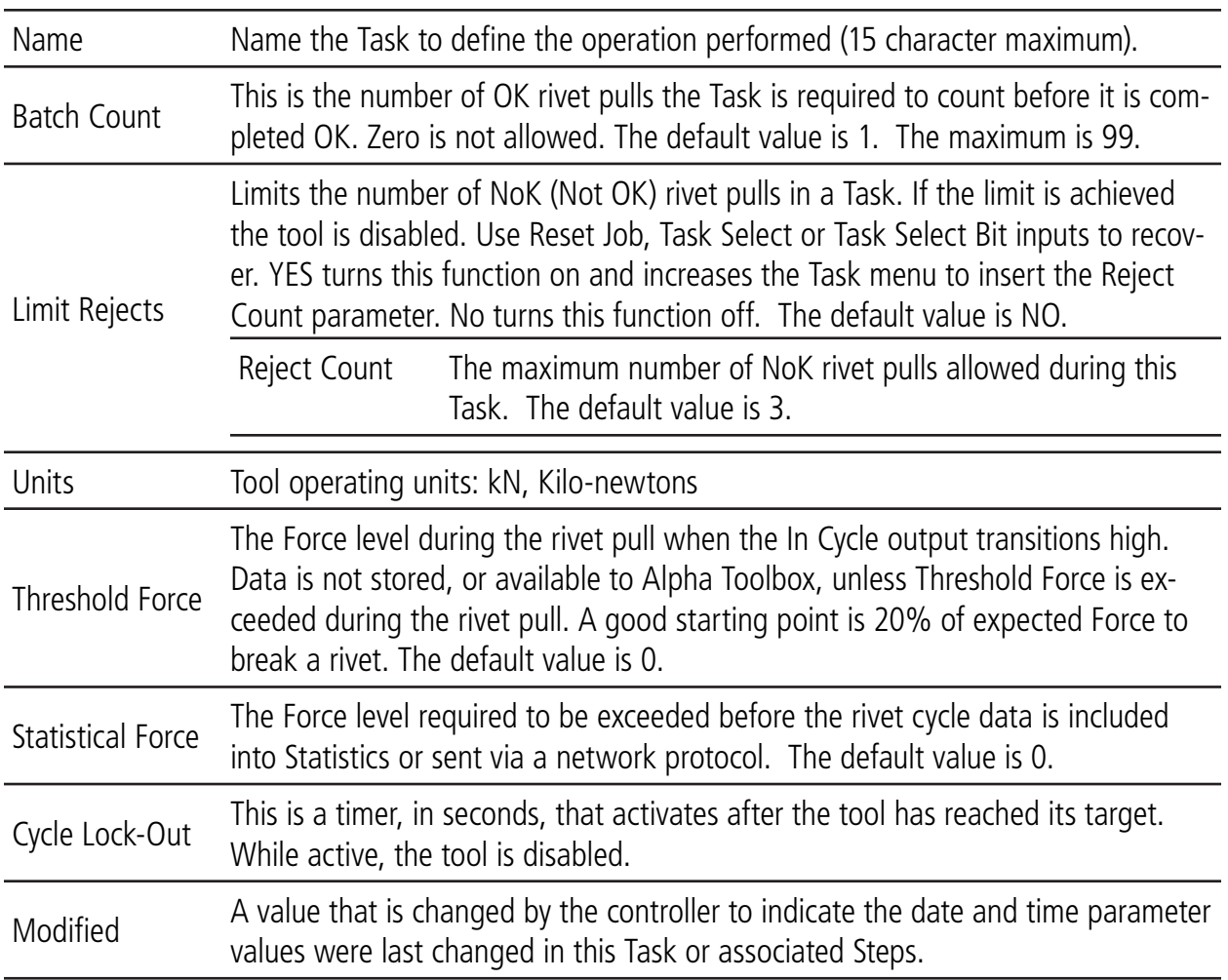

#### **5.1.1.4 Manage Tasks**

The interactive button across the top of the Tasks Tab enables Tasks to be added, deleted, copied to the clipboard and pasted into another Task, imported or Exported to the computers download file.

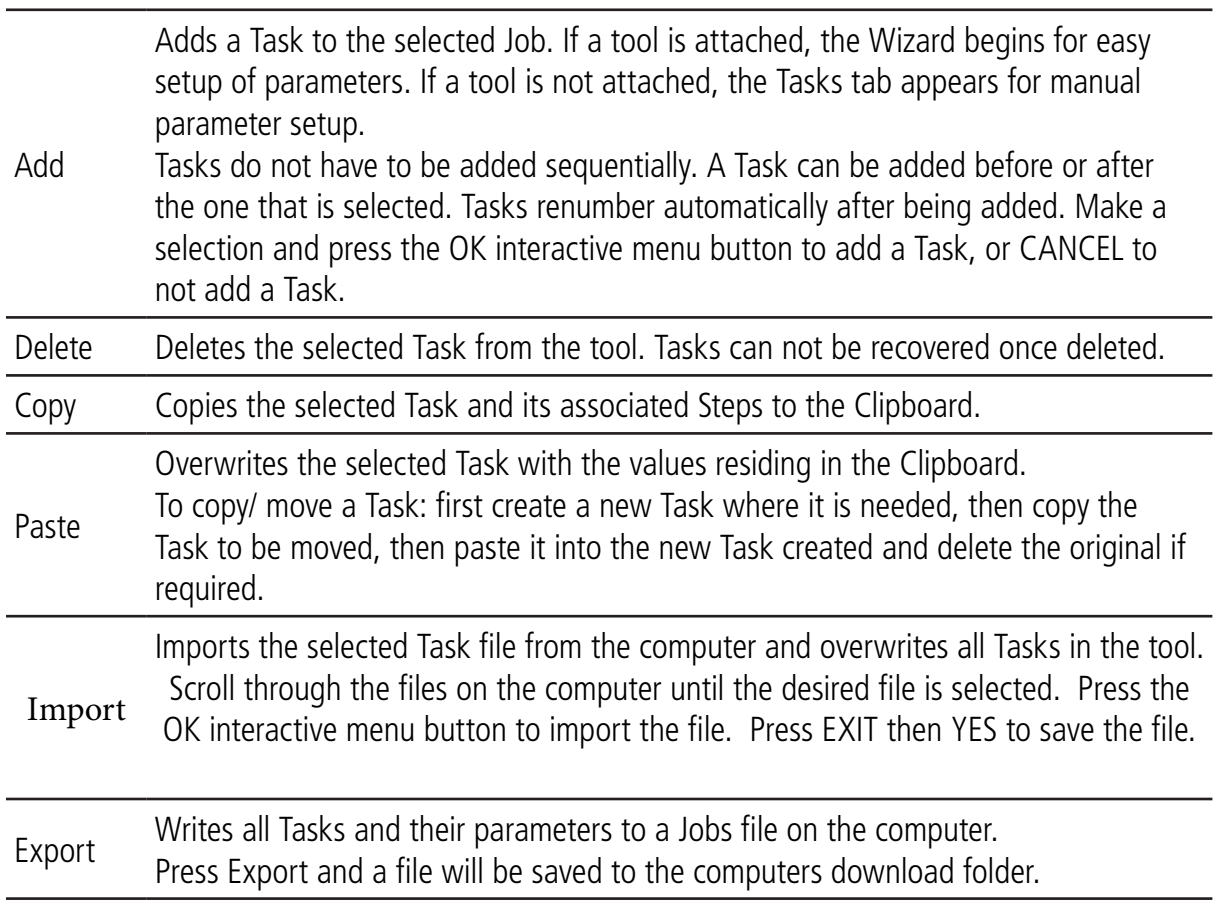

#### **5.1.1.5 Step**

Press the desired step (Rivet Seek or DM/FM) interactive menu button to setup the parameters of the Step(s) inside the selected Job.

A rivet rundown consist of a Rivet Seek Step and the DM/FM audit step, the user cannot add or delete these two steps.

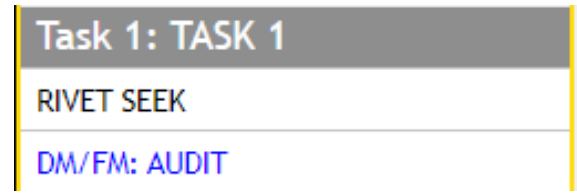

Select step by selecting the desired Rivet Seek or DM/FM button to edit in the expanded list of steps along the left edge of the browser.

Step settings only affect the selected Job and Task. There can be only one Audit step per Task. Each Step is represented by its own tab.

The parameters for all strategy types are listed. It may be that not all parameters are shown on the display at one time. Use the scroll bar on the display to view more parameters.

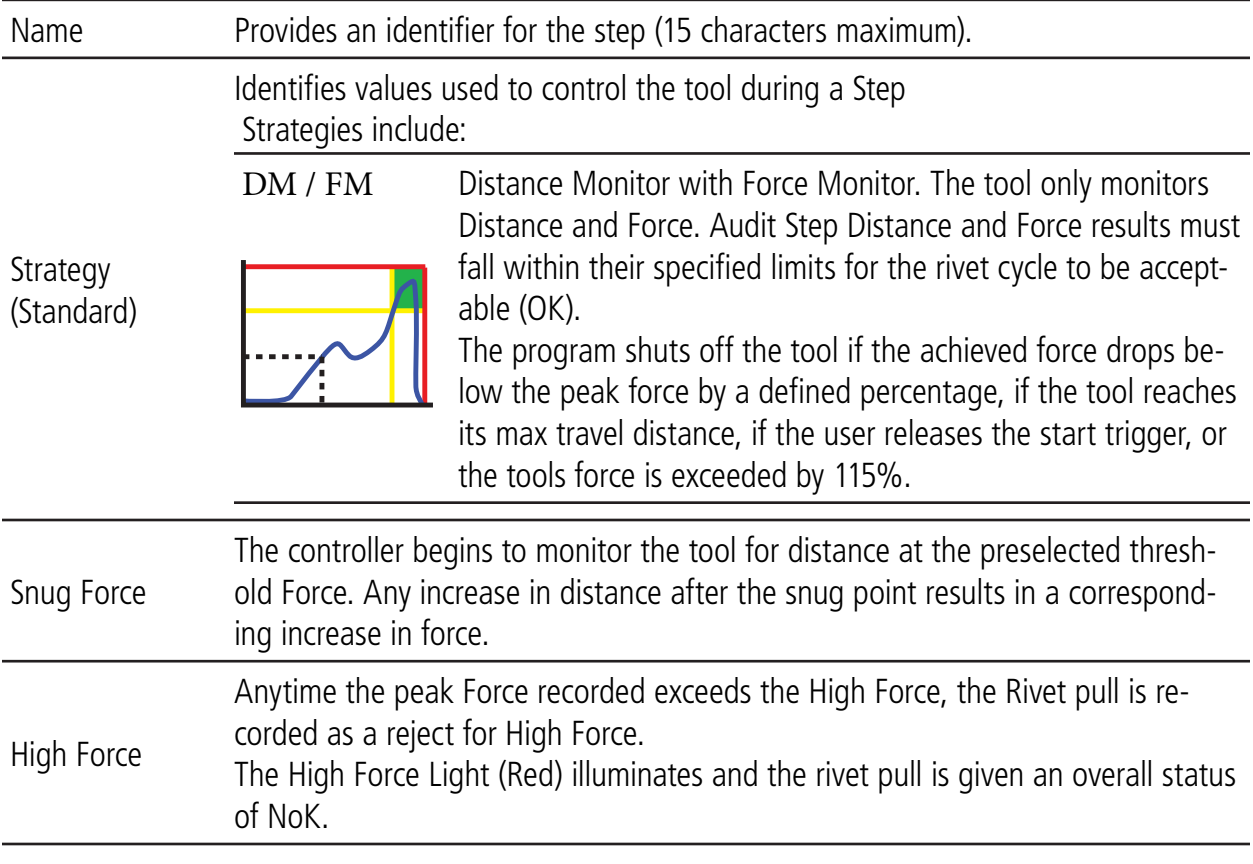

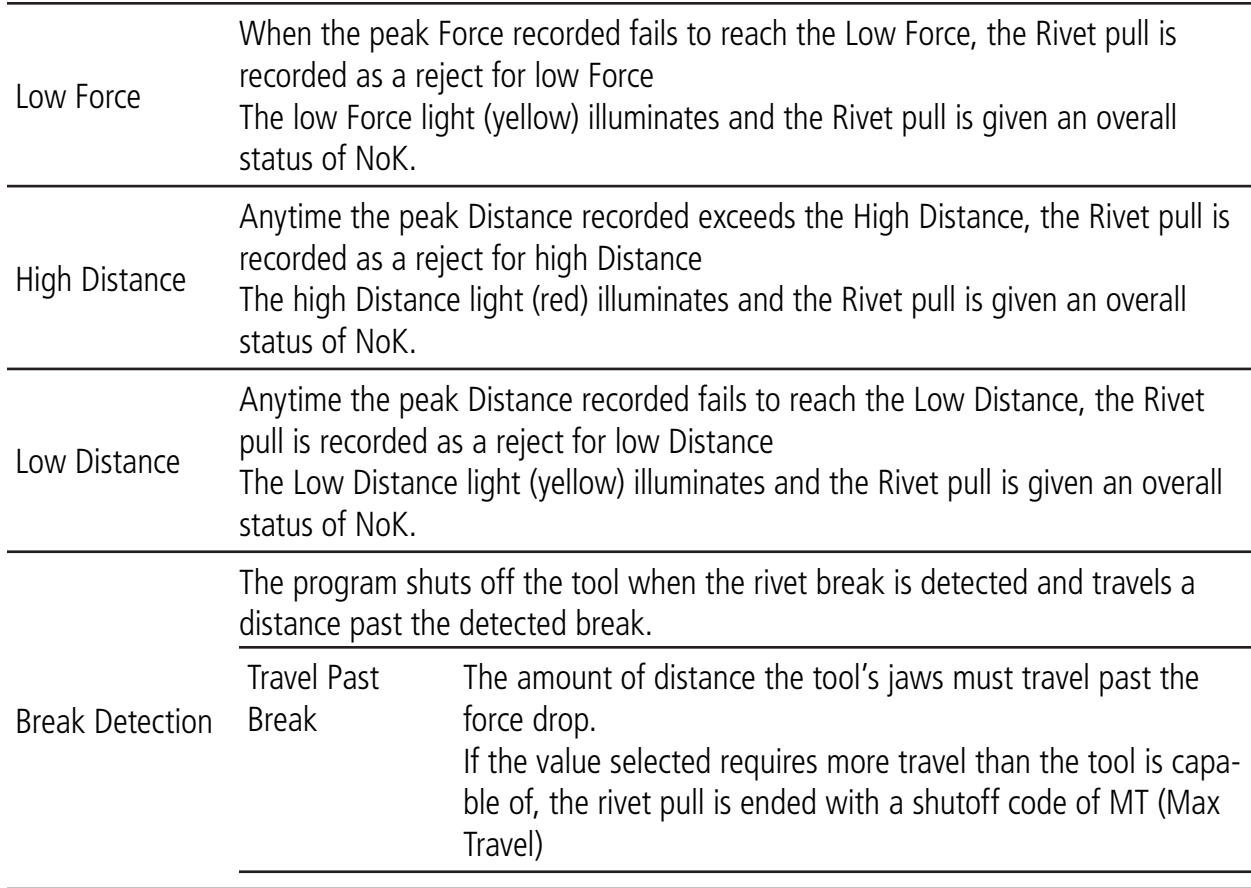

## **5.1.1.6 Manage Steps**

The interactive button across the top of the Steps Tab enables Steps to be added, deleted, copied to the clipboard and pasted into another Step, imported or Exported to the computers download file.

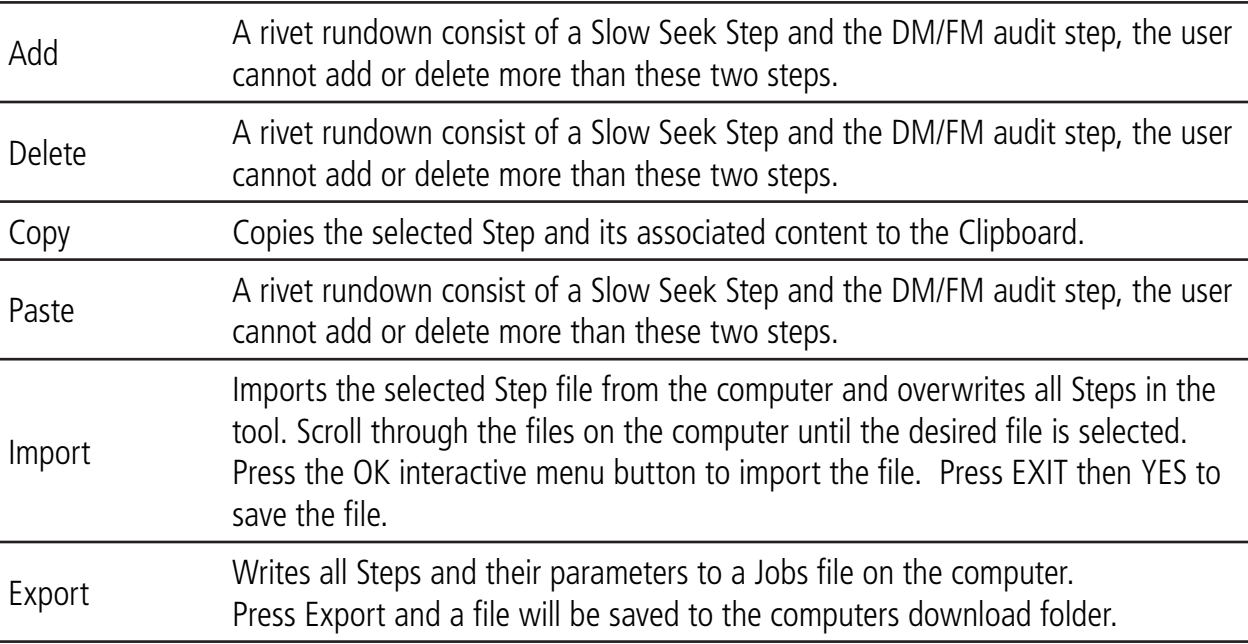

#### **5.1.1.7 Save Changes**

Programming changes are stored after selecting Apply on the Save Changes pop-up box. Alert Operator(s) to any changes in tool behavior before saving.

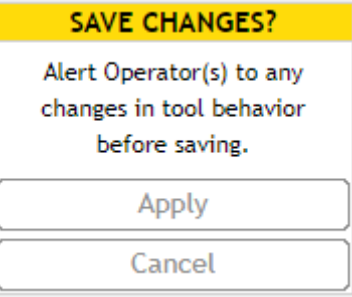

Press the APPLY interactive menu button to save the changes and exit the programming mode. Press CANCEL to not exit the programming mode and continue modifying parameters.

#### **5.1.2 COMMUNICATIONS Menu**

This area changes the TCP/IP, wireless, and PFCS Communication settings for the BR12PP tool. Users must have COMMUNICATIONS, SETUP or ADMINISTRATOR access level to modify values in this area. Select Communications by pressing the SETUP interactive menu button on the Run screen.

To access, press the "Communications" menu item in the expanded list of items along the left side of the Gateway.exe programs home page.

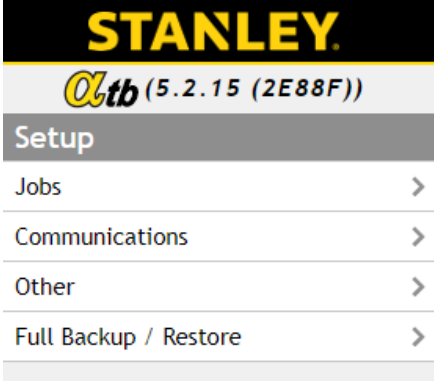

#### **5.1.2.1 TCP/IP Tab**

When pairing the BR12PP cordless tool to a QB Alpha controller, the controller will assign the tool an IP Address, Subnet Mask, Gateway, and Physical Address.

For the cordless tool to be assigned an IP Address automatically, the "Obtain IP from Network" must be set to YES.

For instructions on how to pair the BR12PP tool to a QB Alpha controller see the "QB Controller Instruction Manual".

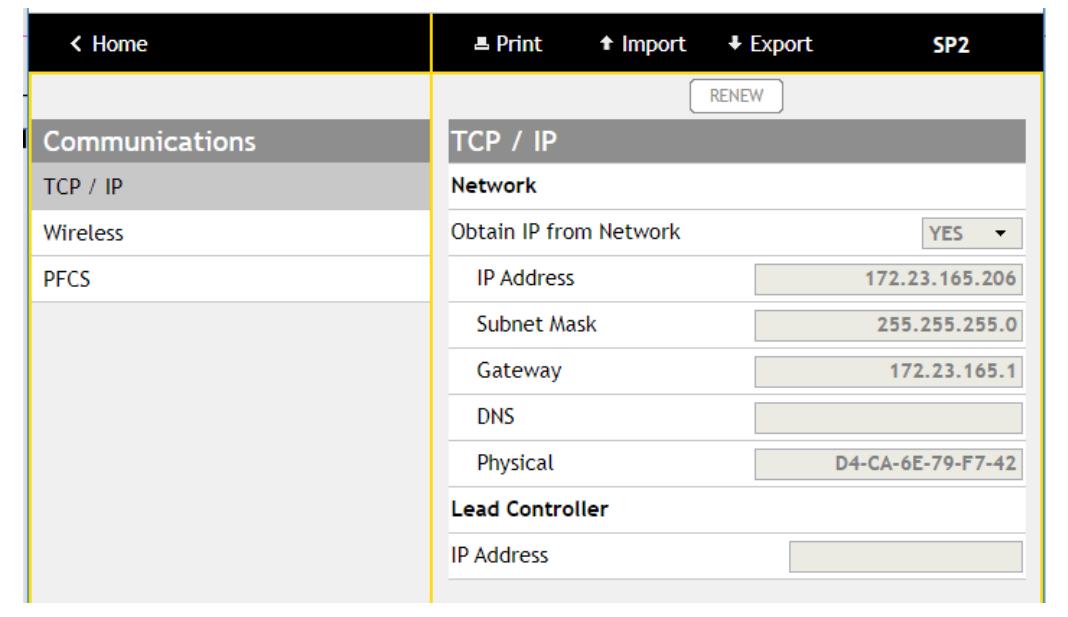

This information is required when connecting the BR12PP cordless tool to an Alpha controller wirelessly.

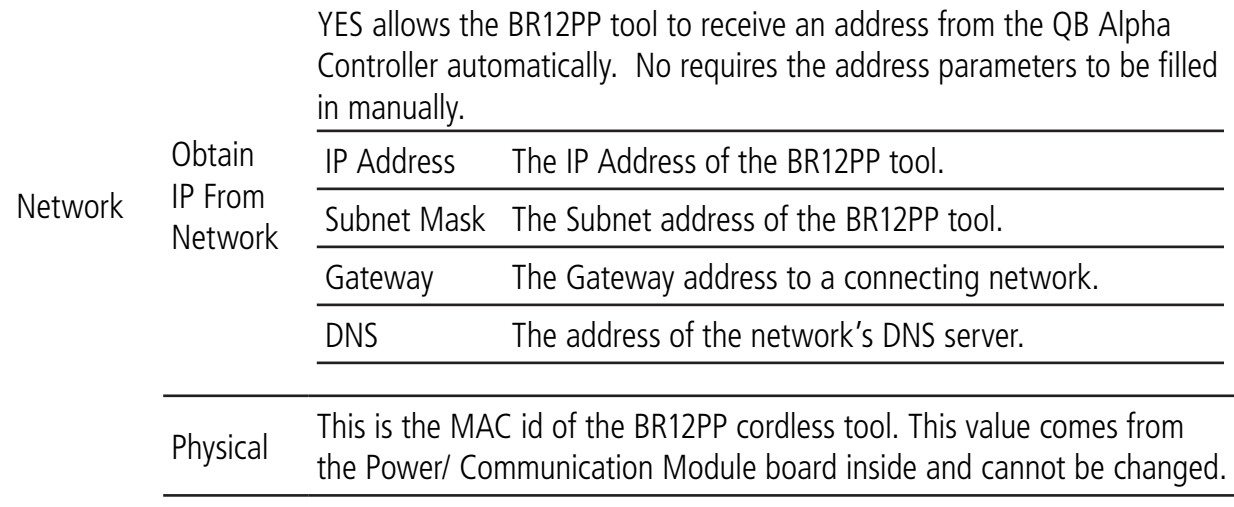

#### **5.1.2.2 WIRELESS Tab**

Use these parameters to setup the wireless connection, or a 2.4/5.0 Ghz wireless router.

802.11 and 802.15.4 connections available depending on the model tool and QB Alpha controller chosen.

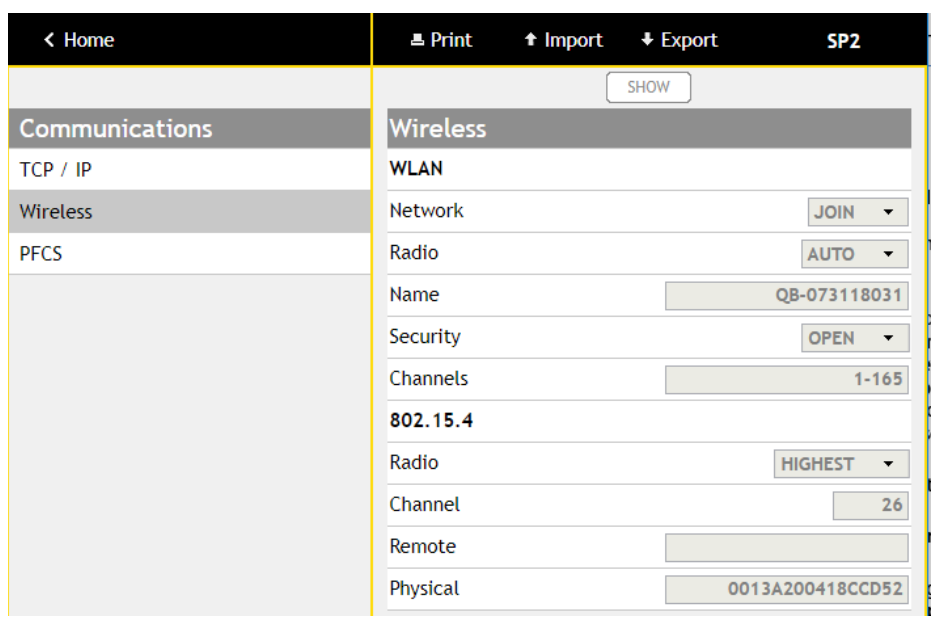

To enable wireless communications for the BR12PP cordless tool, Enable the Radio, type in SSID of the wireless router the tool will be connecting to, select the type of security and enter the network credentials is applicable, and choose the applicable Channels.

- Radio Off Disables the radio in the BR12PP cordless tool. Auto - Enables the radio in the cordless tool at the highest power level.
- Name This parameter sets the Service Set Identifier (SSID) for the wireless router the tool will be connecting to. The maximum number of case sensitive, alphanumeric (ASCII) characters is 32.

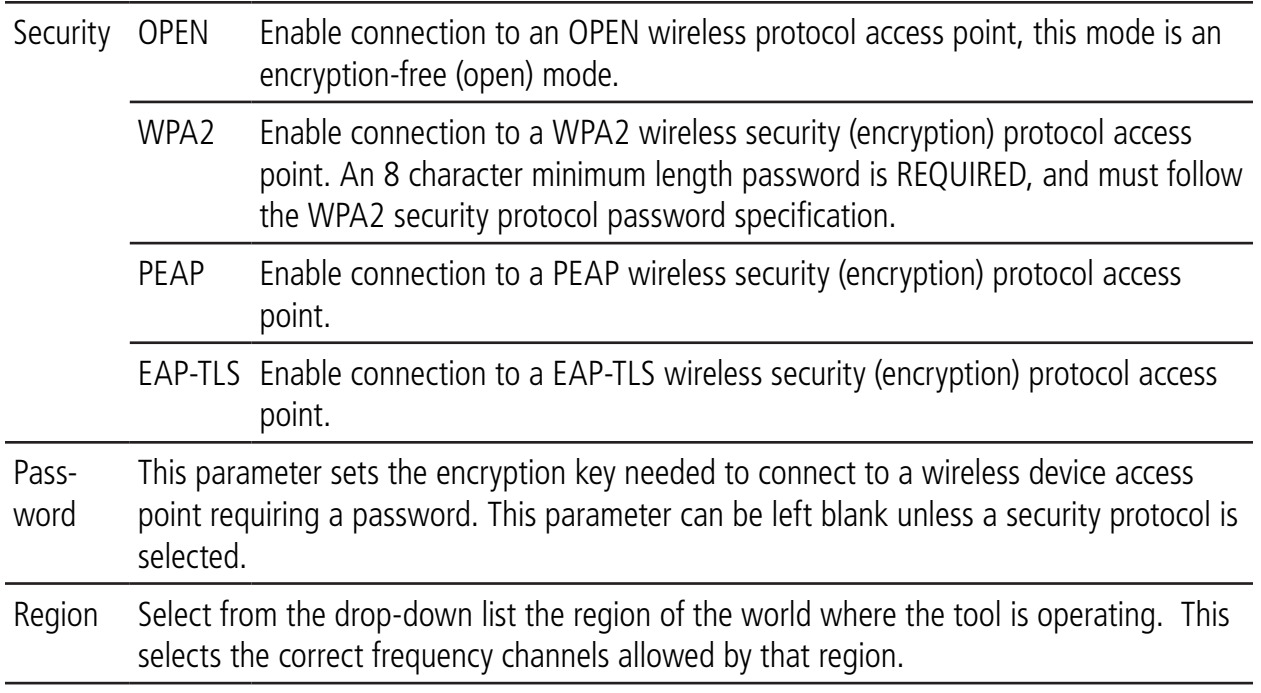

#### **5.1.2.3 PFCS Tab**

The BR12PP tool has PFCS communication capabilities but must be paired with a QB Alpha Controller, the plant's System group must provide these values to allow the Alpha controller to communicate on the PFCS or NPL network. If using the NPL network there is a setup per spindle, even in a multiple. Be sure to select each spindle that needs to report to the NPL and setup these parameters.

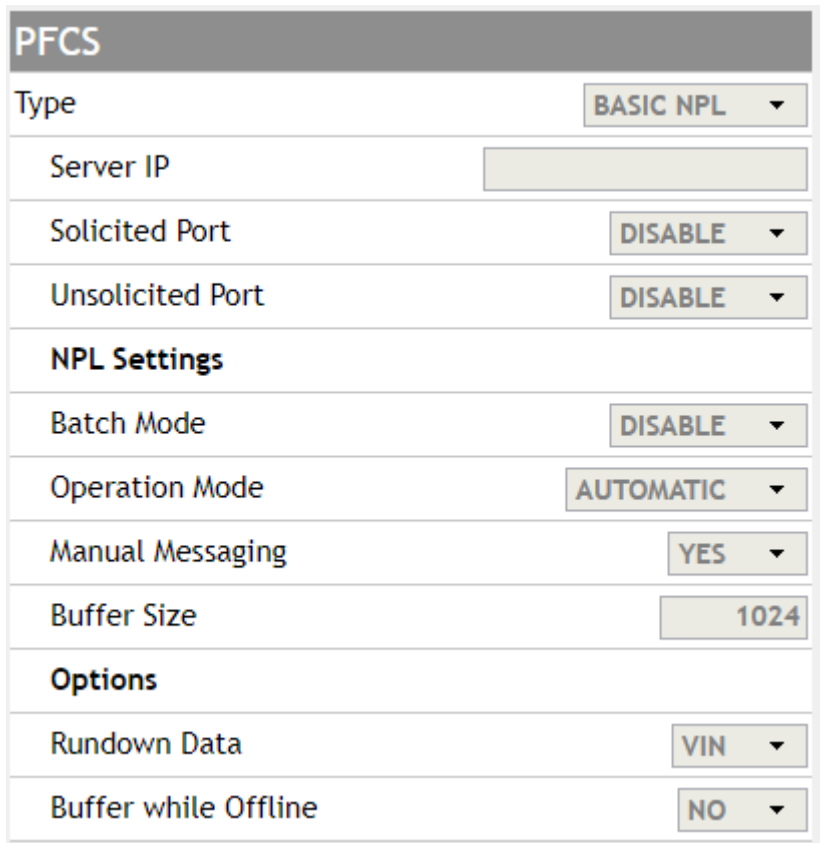

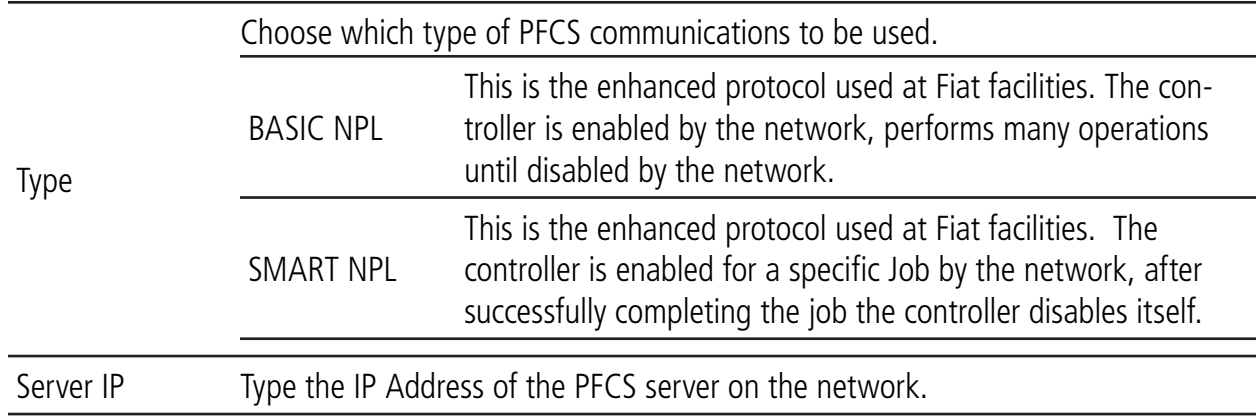

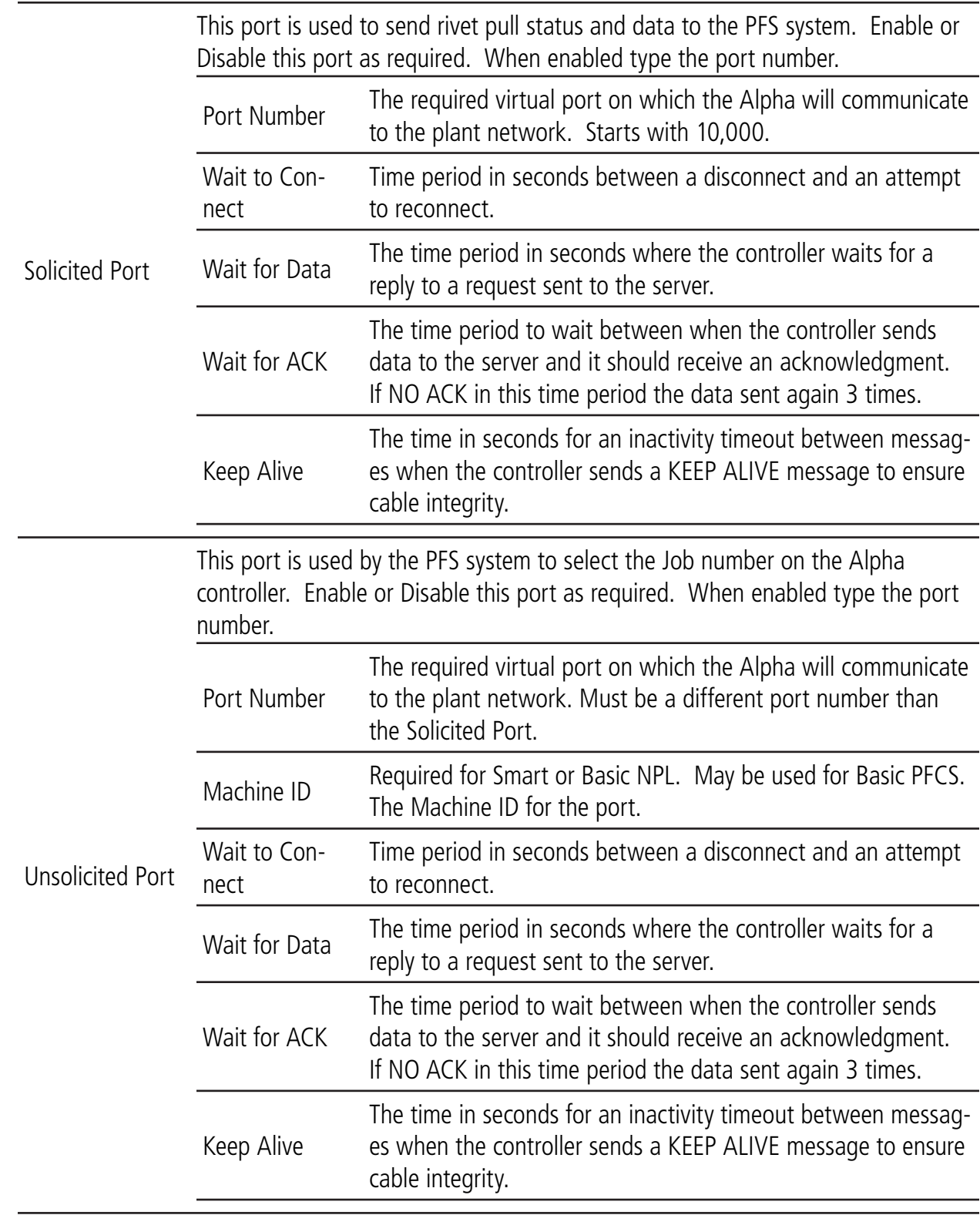

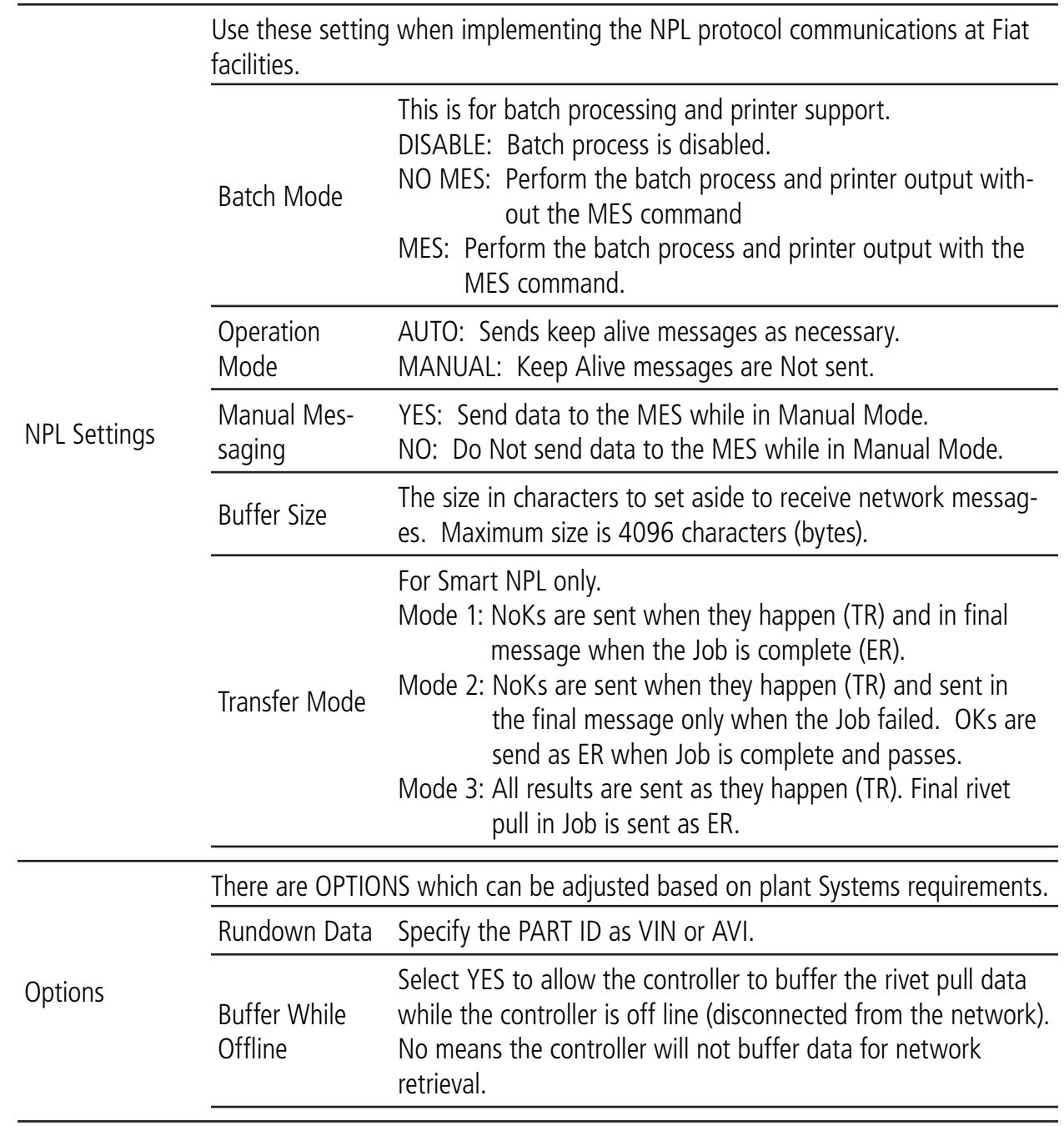

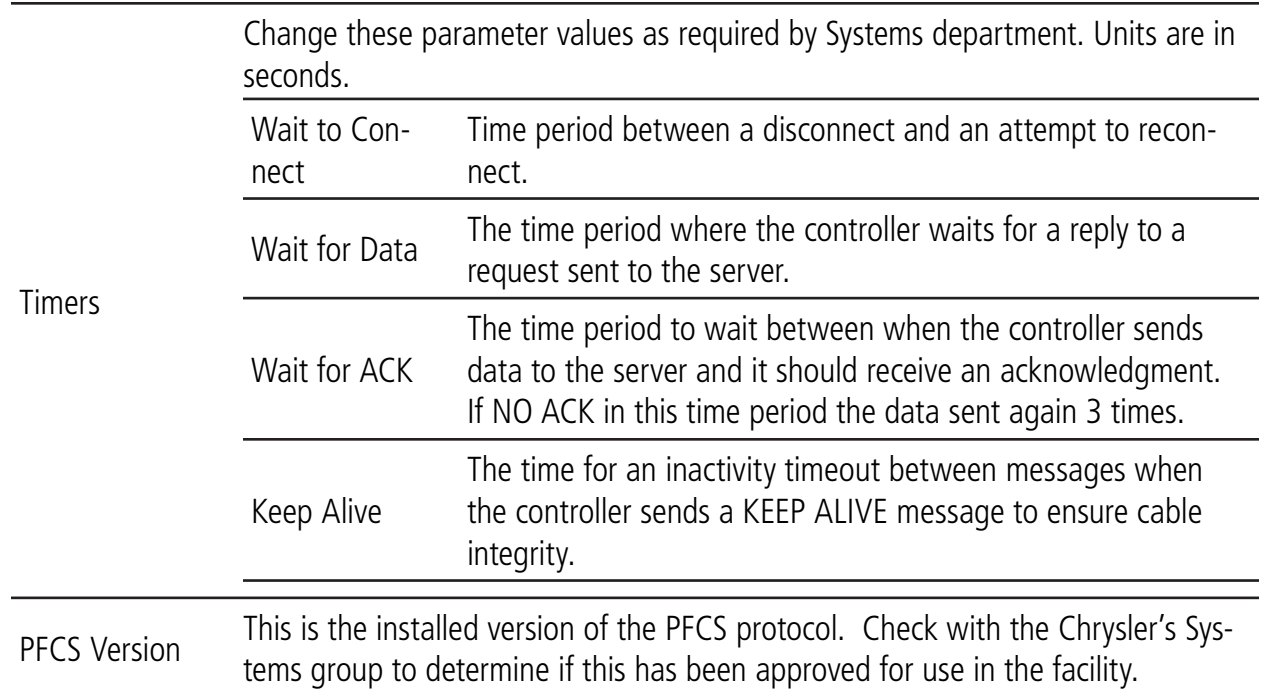

To exit, select the desired Tab to edit in the expanded list along the left edge of the browser and ensure that you "Save Changes".

#### **5.1.3 OTHER Menu**

This area sets the parameters for all other BR12PP tool features, including: system level, users, passwords, I/O and tool functions. Each category is represented by its own tab. Use the left/right arrows to select the tabs/category for modification.

Users must have ADMINISTRATOR or SETUP access level to modify values in this area.

## **5.1.3.1 General Tab**

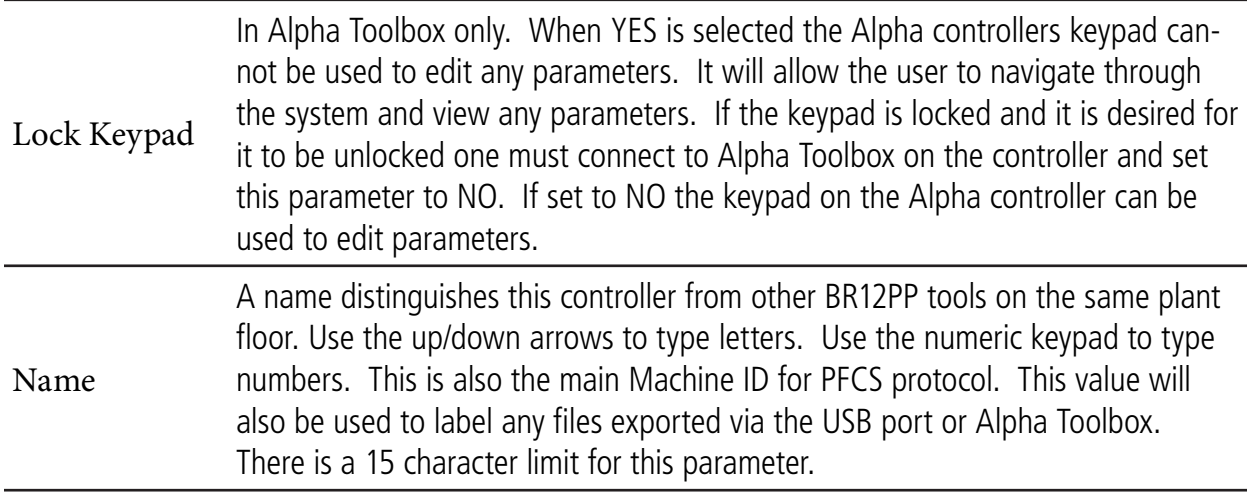

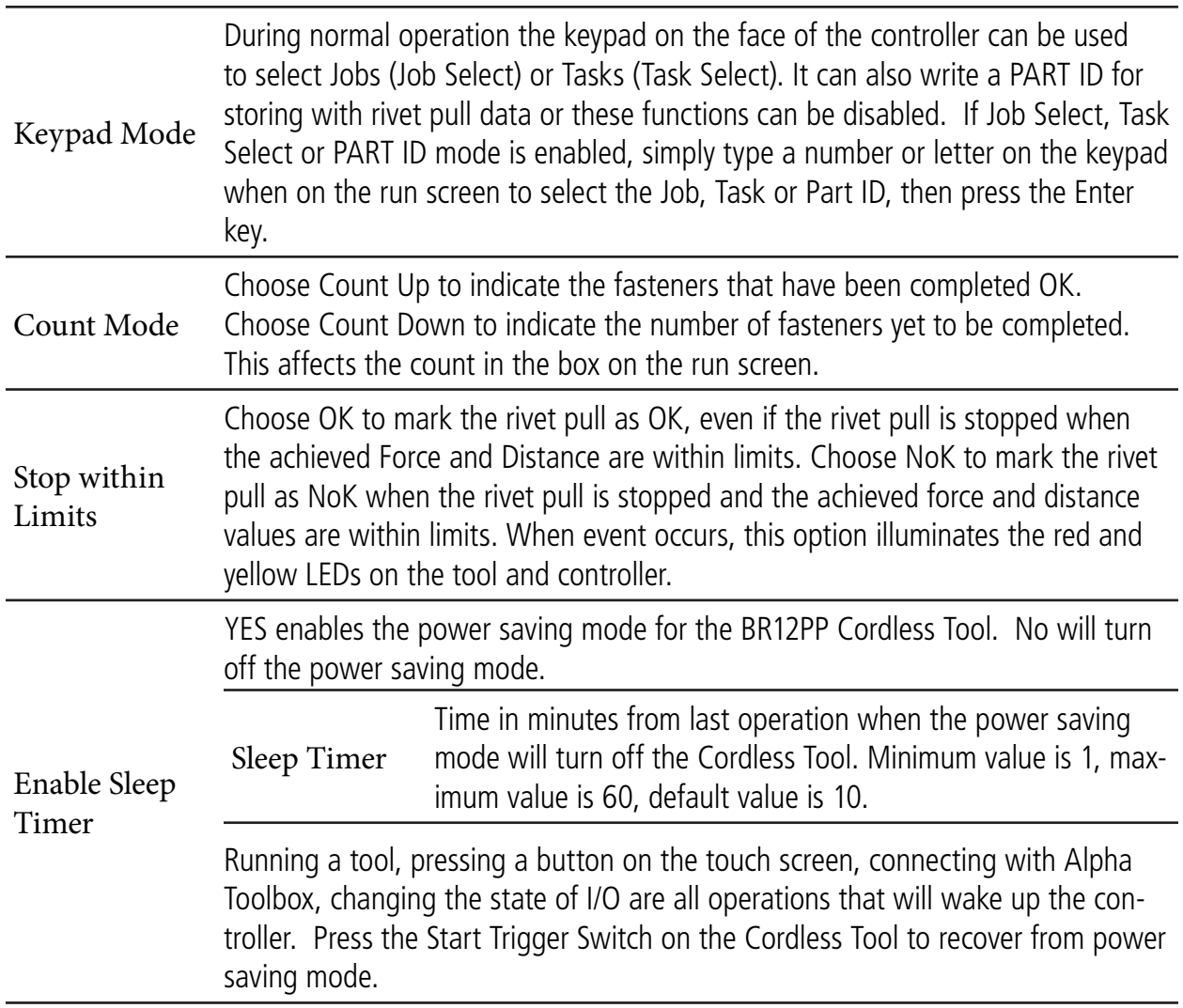

To exit, select the desired Tab to edit in the expanded list along the left edge of the browser and ensure that you "Save Changes".

#### **5.1.3.2 Users Tab**

A maximum of eight users with unique passwords can be added. Passwords can contain any character, symbol or number combination written by the keypad (maximum length of 16).

If users are assigned, one must be an Administrator. The first user assigned will be an Administrator by default.

When a user is trying to modify a parameter and the controller is locked, or the user has insufficient privileges, the log in screen appears.

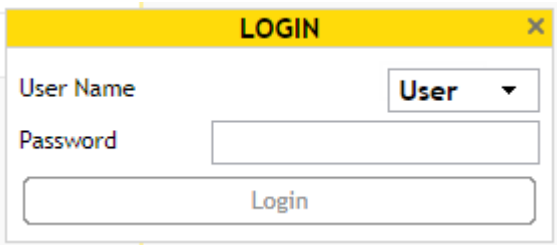

Select the appropriate user from the drop-down and then type in the correct password for the selected user. The parameter value will be modified if the logged in user has sufficient privileges. Otherwise Alpha Toolbox will display the Insufficient Privileges screen and the parameter value will not be modified.

## INSUFFICIENT<br>PRIVILEGES!

Press OK to acknowledge and try again or CANCEL the modifying operation.

When a user is logged in, the tool is unlocked at that user's access level. The unlocked icon appears and the LOGOUT interactive menu button appears on the run screen.

Alpha Toolbox automatically re-locks the system 15 minutes after the last keypad input. Press the LOGOUT button to re-lock the controller when finished modifying parameters. When the controller is locked the lock icon appears, the LOGOUT button disappears and the controller is password protected. To add a user, press the MANAGE interactive menu button.

#### **MANAGE**

Adding users is a two step process. First add user by choosing option 1. Add:

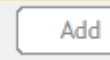

Name user, enter password, enter password again to verify and press OK.

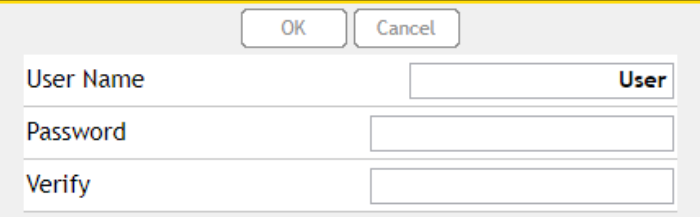

Second, manage the users access by selecting the new user.

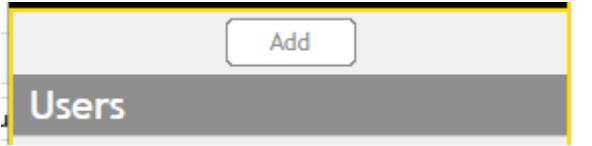

Press the MANAGE interactive menu button and select change access.

One user must be an Administrator. Administrator rights give a user full access to the controller. This enables all privileges including restoring factory defaults, deleting logs and adding users.

To assign the selected user as an Administrator choose YES, for Non-administrators choose NO, then press OK.

Select the Access level for Non-administrators.

Options include:

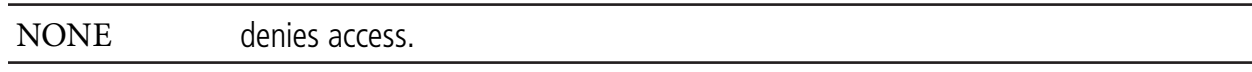

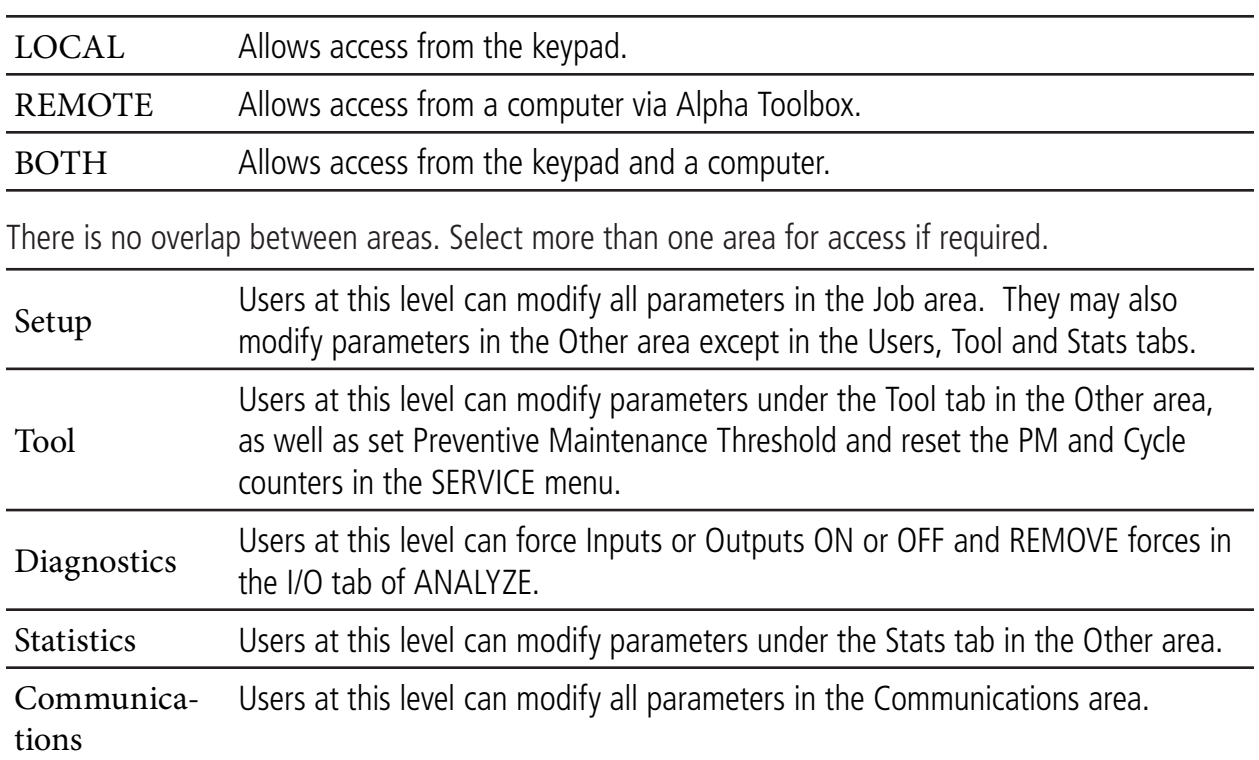

Press OK to save.

To delete a user press the MANAGE button and select delete. Confirm deletion by pressing OK. This action requires the Administrator password; once entered, user is deleted.

Import – Users can be entered from a backup file. Connect a USB memory stick to the USB port, scroll to desired file and press IMPORT. The new users display on the User list.

Export – To backup Users, press "Export", name the file, then save changes.

## **5.1.3.3 Triggers Tab**

The MFB Mode configures the multiple function button for hand-held QPM tools. The button can be configured to operate in any of the following modes.

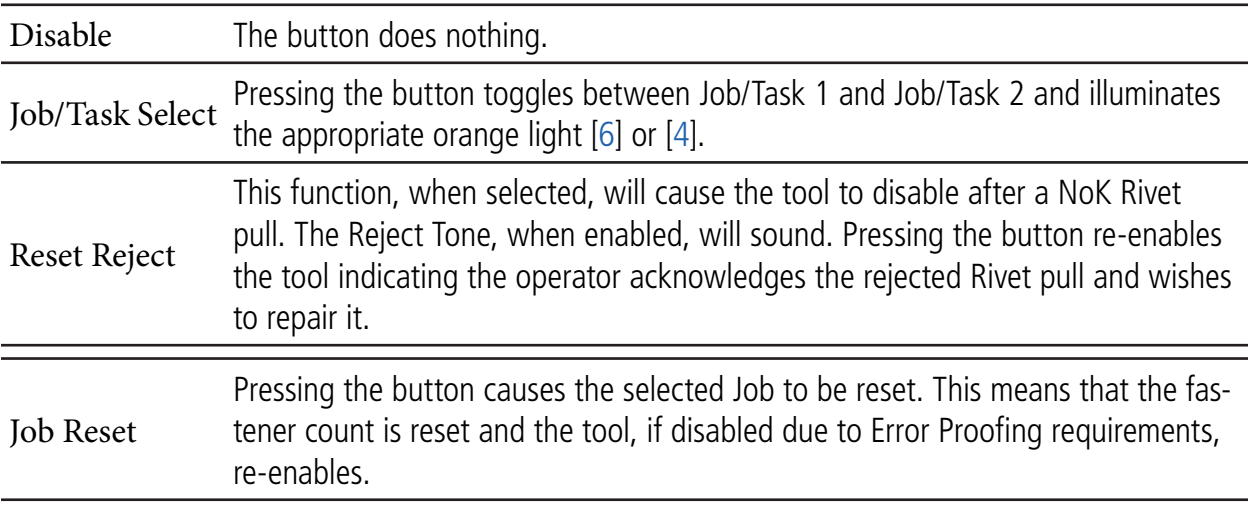

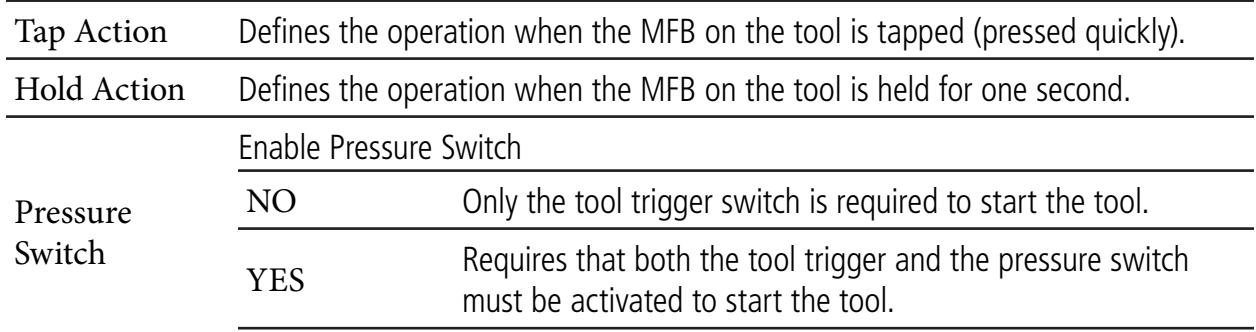

Each of the above items can be activated using the below methods:

## **5.1.3.4 Lights Tab**

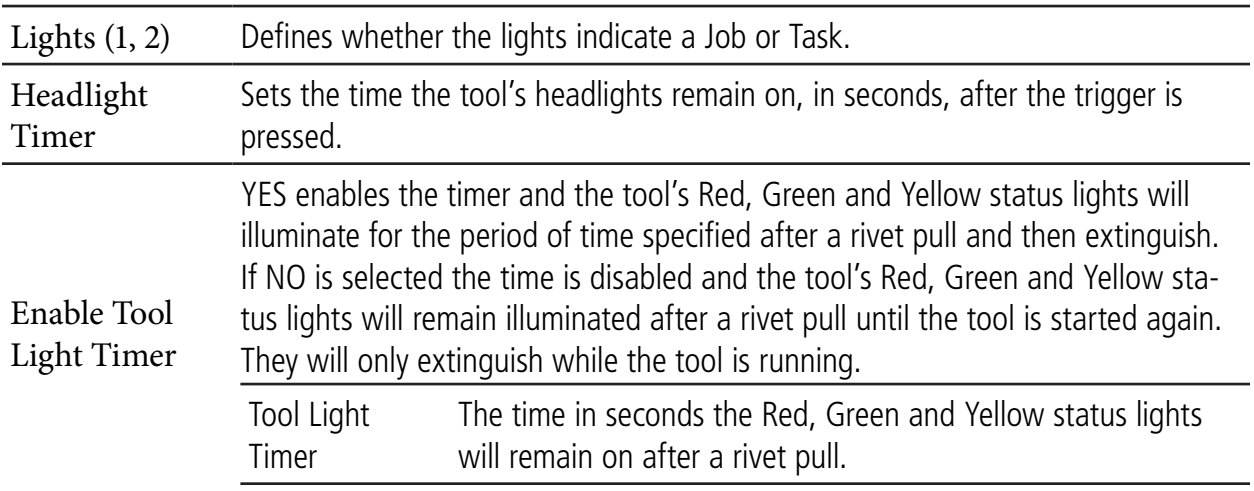

## **5.1.3.5 Tones Tab**

The alarm in the tool handle can emit different tones based on the status of the rivet pull. Choose an Accept Tone for an OK rivet pull and a Reject Tone for a NoK rivet pull.

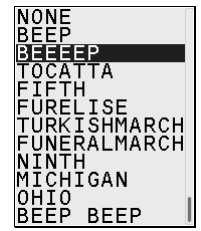

The PLAY Button when pressed will preview the selected tone. A tool needs to be connected to the controller to perform this action.

The STOP button will end the preview.

#### **5.1.3.6 Tool Tab**

Values modified under this tab are saved to the tool not the controller. Users must have TOOL or ADMINISTRATOR access level to modify these values. The "Update tool" exit window appears

anytime changes are made in this tab.

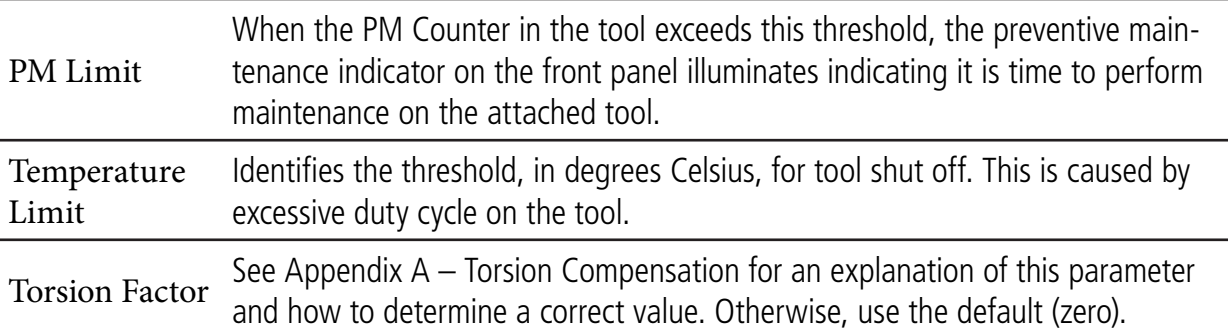

#### **5.1.3.7 Statistics Tab**

Sets values required to calculate the statistics on the stored rivet pull data.

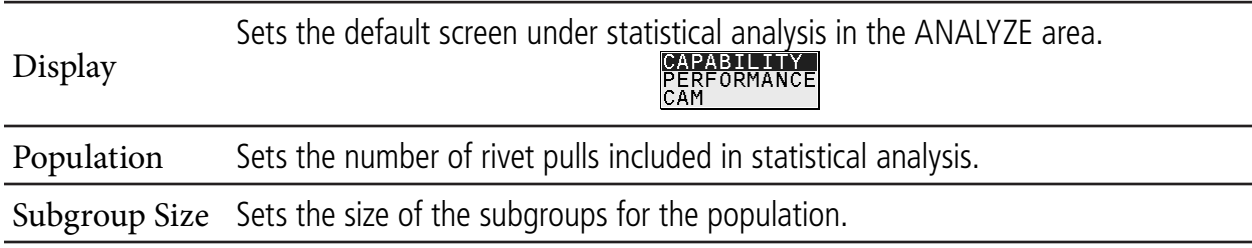

## **5.1.3.8 REGIONAL Tab**

Sets the values for the region of the world in which the tool is used.

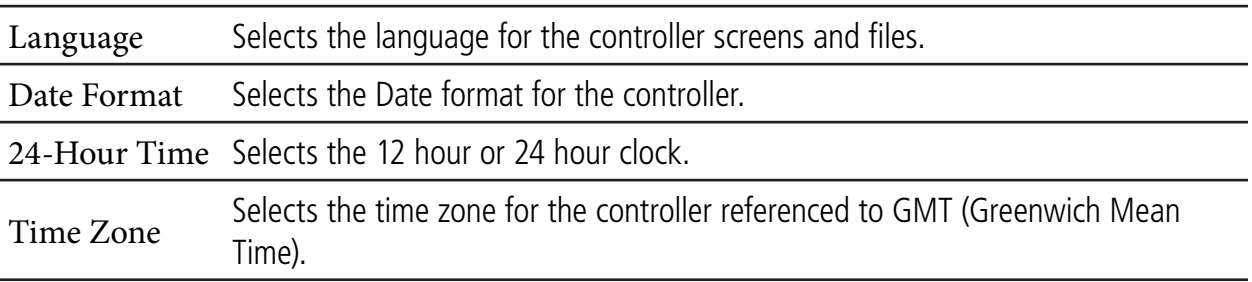

## **5.1.3.9 Clock Tab**

Local Date and Time can be set here. These will be stored with the events and files.

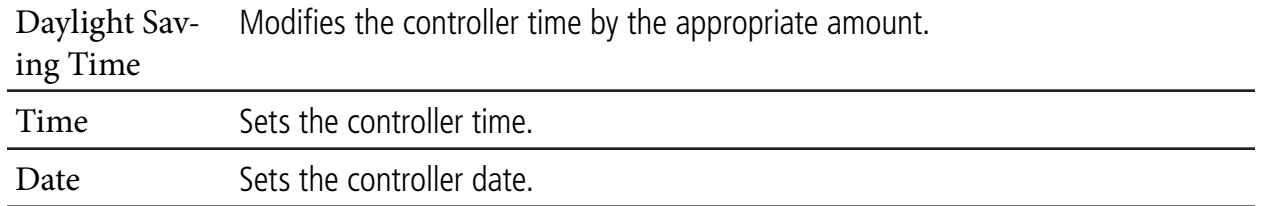

Press the SYNC interactive button in Alpha Toolbox to set the tool to the connected computer's date and time.

## **5.1.4 RESTORE FACTORY DEFAULTS Menu**

Select the desired Tab to edit in the expanded list along the left edge of the browser.

The BACKUP selection writes the parameter values for the entire BR12PP tool to the computer memory.

The RESTORE selection reads an BR12PP tools backup file on the computer memory and overwrites all values in the tool.

The DEFAULTS selection restores all values for all parameters to factory default settings. It also deletes all rivet pulls info, trace and error log data. This helps when a tool is in an unknown programmed state. Requires ADMINISTRATOR privileges.

## **5.2 SERVICE Area**

In this area the user can view information about the tool, reset tool counters, adjust tool calibration values and upgrade the firmware in the controller and tool.

Users must have TOOL or ADMINISTRATOR access level to modify parameters.

#### **5.2.1 Tool**

All tool parameters are stored in the tool memory board in the tool's handle. This area reads/writes values to the tool memory board, not to the controller. Updating the tool's configuration and firmware is managed here.

## **5.2.1.1 About Tab**

This tab displays information about the tool currently attached to the controller. Only the Serial Number value is editable. If there is no serial number, enter one (can only be entered one time).

## **5.2.1.2 UPDATE Menu Button**

Use this button to change the tool configuration or to update the firmware in the tool.

#### **Change the tool configuration.**

Download a configuration INI file from the Internet and transfer it to a USB memory stick. Insert the USB memory stick into the USB port. Press the UPDATE interactive menu button to open the file browse window.

Use the up and down arrows to find and highlight the desired INI file. Press the OK interactive menu button. The "Update Tool INI file?" window appears. Press YES to import and load the new configuration file. Press NO to return to the About screen.

#### **Change the tool firmware.**

Download a software BIN file from the Internet and transfer it to a USB memory stick. Insert the USB memory stick into the USB port. Press the UPDATE interactive menu button to open the file browse window. Use the up and down arrows to find and highlight the desired BIN file. Press the OK interactive menu button.

The "Update Tool Firmware" window appears. Press YES to import and load the new configuration file. Press No to return to the About screen.

## **5.2.1.3 Counters Tab**

Each of the three counters increments at the same time after an OK and NOK Rivet pull.

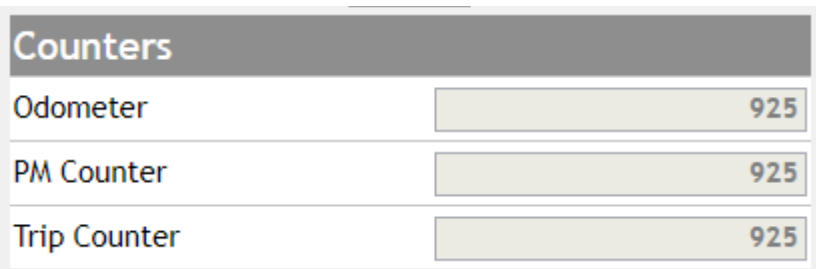

Odometer – Can not be reset. Indicates the total number of OK and NOK Rivet pulls the attached tool has performed over its lifetime.

PM Counter – Causes the preventive maintenance indicator to illuminate (on front panel and tool) when this value exceeds the PM Threshold.

Trip Counter – Counts the number of OK and NOK rivet pulls between resets.

Use the RESET interactive menu button to reset (back to zero) either the PM Counter or the Trip Counter.

## **5.2.1.4 CAL Tab**

This area is used to set the calibration value(s) for the attached tool.

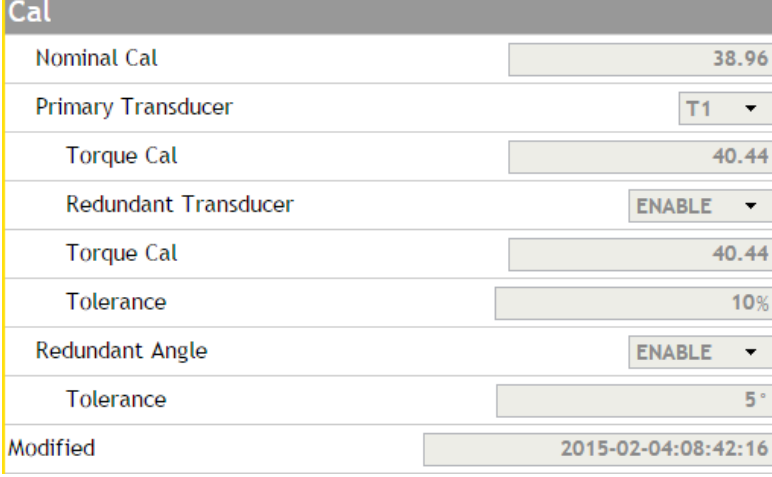

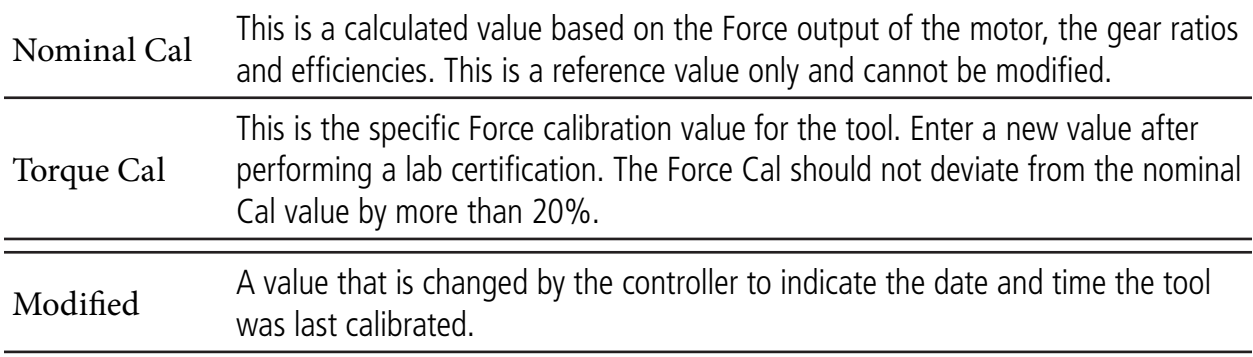

To exit, select the desired Tab to edit in the expanded list along the left edge of the browser and ensure that you "Save Changes".

#### **5.3 ANALYZE Area**

Analyze displays tool and controller diagnostic information, traces and I/O status.

Press the ANALYZE button to perform diagnostics on the controller, tool or I/O, look at rivet pull traces, perform Statistical Process Control analysis, or to download error log data.

## **5.3.1 TOOL Tab**

This tab shows live status. It updates every millisecond. Use this tab to perform tool diagnostics during troubleshooting operations.

Transducer Force – Provides a live transducer force value during the rivet pull.

![](_page_31_Picture_6.jpeg)

Transducer Current – The transducer is powered with a constant current value. This current should be present and not varying.

![](_page_31_Picture_8.jpeg)

Tool DC voltage – The tool voltage should always be approximately 18V DC or 54V DC based on the tool model.

Cordless tools battery life – The battery life in a percentage 100% to 0%.

![](_page_31_Picture_11.jpeg)

Tool Temperature – Indicates instantaneous temperature of the tool's stator windings. Temperature is not measured during tool operation. This interacts with the Temperature Limit parameter.

![](_page_32_Figure_0.jpeg)

Tool Output Distance – Identifies the distance the jaws move on the tool output. Resets at each start.

![](_page_32_Figure_2.jpeg)

Tool Output Speed – Identifies the real time speed of the tool output.

The IDENTIFY interactive menu button will flash the red, yellow and green status lights on the selected tool and controller to distinguish it from another.

## Identifying Spindle

The Identify Spindle dialog box will appear when identifying is active. Press the OK interactive menu button to clear and stop the flashing lights.

## **5.3.2 TRACE Tab**

The cordless tool stores resultant audit data for 2 rivet pulls on a first in/ first out basis. Click on the Analyze>Trace menu from the Home screen in Alpha Toolbox.

Select the Rundowns button to display the rundowns.

A list of rundowns appears on the left. Click on the rundown that corresponds to the trace to be retrieved. The selected rundown turns dark gray.

![](_page_33_Picture_0.jpeg)

Click on the Export button and the trace#.csv file will download to the computer. Be sure to understand the browser setting to kNow where the file is saved. The file will be numbered (#) with the unique rundown ID number to distinguish it from the rest and so it can be correlated with the record in the rundowns.csv file.

## **5.3.2.1 Analyzing Traces**

The Trace menu screen in Alpha Toolbox makes it easy to view, print, analyze, export for sharing, and import saved trace files.

#### **5.3.2.2Screen Controls**

The left side of the screen has three types of content. The Rundown button lists the rivet pulls stored on the tool. The Information button shows detailed step by step information about the selected rivet pull. The Point Details button displays details about a point on the trace graph where the mouse is hovering.

#### **5.3.2.3Rundowns**

There is a trace file for each rivet pull. Each rivet pull is represented by a controller run screen with a miniature trace box. The trace box contains an actual representation of the trace for the rivet pull. The trace in the box will change depending on the values chosen for the X, Y1 and Y2 axes.

The run screen background can be green, red or blue. Green indicates the rivet pull status is OK. Red indicates the rivet pull status of NoK. Blue indicates the rivet pull selected for display on the right of the Trace screen, Information, Point Details, print or export.

The most recent rivet pull will always be at the top of the list. A scroll bar is provided to view older rivet pull. Click on the Force value in the run screen to select the rivet pull. The trace will draw on the right of the Trace screen. If the top most rivet pull is selected any new rivet pull will pop into the top of the list and be selected automatically. If a different rivet pull is selected any new rivet pull will pop into the top of the list but will not be selected automatically.

Click on the miniature trace box to lock the trace for viewing. More than one trace may be locked. Each locked trace will draw on the right and overlay on top of each other. They will be represented by dotted lines rather than a solid line.

Selected and locked rivet pull will move down the list as new ones come into the list. Use the scroll bar to view or unlock older traces.

## **5.3.2.4 Information**

Click on the Information button to display information about the selected rivet pull. The left side of the Trace screen will change to display this information.

![](_page_34_Picture_76.jpeg)

Rundown – Indicates the unique number for the rivet pull.

Date – The date the rivet pull occurred.

Time – The time the rivet pull occurred.

Job – The Job in which the rivet pull occurred.

Task – The Task in which the rivet pull occurred.

Status – Overall status of the rivet pull.

Job Count – The working bolt of the Job during this rivet pull.

Task Count - The working bolt of the Task during this rivet pull.

Tool Model – The model number of the tool performing the rivet pull.

Tool Serial – The serial number of the tool performing the rivet pull.

Tool Temperature – The temperature of the tool at the tool shutoff.

Steps – The steps performed during the rivet pull. The step's strategy type, peak Force, Current, Distance, and Deviation achieved during the step is displayed. The audit step is indicated by blue font. Smart Steps are indicated by name rather than by strategy type.

Click on the step name and the graph on the right will highlight that individual step.

![](_page_34_Picture_77.jpeg)

![](_page_35_Figure_0.jpeg)

## **5.3.2.5 Point Details**

Click on the Points Detail button to display information about the selected rivet pull. Use the mouse to hover over the drawn trace graph on the right in the Trace screen. The values in the Points Detail window change with the mouse hover.

![](_page_35_Picture_68.jpeg)

Time – The time in milliseconds the point occurred in the rivet pull from start.

Force – The force achieved at the mouse hover point.

Distance – The distance achieved at the mouse hover point.

Speed Command – The commanded speed at the mouse hover point.

Speed – The actual tool speed achieved at the mouse hover point.

Bus Voltage – The actual DC Bus voltage achieved at the mouse hover point.

Current Command – The commanded current at the mouse hover point.

Current – The actual tool current achieved at the mouse hover point.

#### **5.3.2.6 Print**

Clicking the Print button will open the printer dialog. This window allows the user to modify printer parameters and displays what is to be printed. The currently selected Y axis values are printed separately in their own box on the same page. The X axis is either Time or Distance depending on the current selection.

If no physical printer is attached, choose an installed PDF printer to save as a PDF file.

#### **5.3.2.7 Export**

Click the Export button to save the selected rivet pull trace file to the computer. Choose between the selected trace, the number of traces in the population size to be exported. When exporting the selected trace it exports as a comma separated value file. If POPULATION is selected the appropriate number of traces are placed into a zip file before exporting.

The exported trace file is a comma separated values file and contains four sections. They are the identifier section, the step values sections, the trace values section and the events section.

The identifier section repeats some of the same information from the rivet pull record so it can be correlated with the trace file. This information is displayed when the Information button is clicked.

The step values section provides the Force, Distance and current values for each step in the rivet pull. The rivet pull file has only the audit step for each record. If the values for each individual step are required this is the place from which to parse the information.

The trace values section provides the captured X and Y axes information to draw the graph.

The events section marks the time at which the events occur so they can be entered on the graph.

#### **5.3.2.8Import**

Click the Import button to import a saved trace file for analysis. The file is placed at the top of the rivet pull list and be treated as if it were just received from the controller. It will travel down there list as new rivet pulls are received. When the user navigates away from the Trace screen the imported files are removed from the list.

## **5.3.2.9Graph**

The selected rivet pull graph (plot) is drawn in the window on the right in the Trace screen. There are two Y axes and one X axis. The values for the axes can be selected. By default the Y1 axis is Force while the Y2 Axis is None and the X axis is Distance. The graph for each Y axes value has its own color. The value selected on one Y axis is not available to the other. The Distance value is not available if the X axis has Distance selected.

![](_page_37_Figure_2.jpeg)

The Y axes field selectors are at the top of each axis. The X axis field selector is at the bottom center of the screen. An axes presets selector is at the top center of the screen.

Data for the trace is collected every millisecond from start to finish of the rivet pull. Once the number of data points exceeds ~2000 the graph is automatically scaled between event points for graph and file manageability while ensuring a high resolution around the event points. Event points are things such as Threshold Exceeded, and Control Point (target achieved).

The X axis zero point for Time is when the achieved Force reaches or exceeds Task's Threshold Force value. The X axis zero point for Distance is when the achieved Force reaches or exceeds the audit step's Snug Force value. Time and Distance values between start and the zero point are negative. The Master Detail icon arrow in the bottom right corner of the screen allows the user to zoom in on

![](_page_38_Picture_1.jpeg)

Click the icon to open the Master Detail window.

![](_page_38_Picture_3.jpeg)

Slide the left arrow bubble to the right or the right arrow bubble to the left to change the screen zoom. The graph window will follow and display only the area indicated in white.

![](_page_38_Figure_5.jpeg)

Hover the mouse over the zoomed, white to change the mouse cursor to four arrows. Click and drag the white area to move the zoom to different areas of the graph.

![](_page_38_Figure_7.jpeg)

Double click the zoomed, white area to return the graph to normal. Click the arrow in the bottom right corner of the Master Detail to reduce the window to its icon.

#### **5.3.2.10 Points on Graph**

Crosshairs and a point information box appear at the point where the mouse hovers over the graph. The X and Y axes information is presented in the point information box. Move the mouse along the X and Y axes and the values change in the point information box.

![](_page_39_Picture_2.jpeg)

#### **5.3.3 Events**

The dots on the graphs indicate events that occurred during the rivet pull. Events are things such as Threshold Exceeded, and Control Point (target achieved). The point information box changes color and the event is indicated when the mouse hovers over the event point on the graph.

![](_page_39_Figure_5.jpeg)

#### **5.3.3.1 Overlay**

Multiple rivet pull graphs can be layered on top of one another. Click the Rundown button at the top of the left window in the Trace screen. Click on the miniature trace box to lock the trace for viewing. More than one trace may be locked. Each locked trace will draw on the right and overlay on top of each other. They will be represented by dotted lines rather than a solid line.

The zero point of the X axis of Time for each graph in overlay view is the programmed Threshold Force. Change the X axis from Time to Distance and the zero point changes to the programmed Snug Force. Selected and locked rivet pulls will move down the list as new ones come into the list. Use the scroll bar to view or unlock older traces.

#### **5.3.4 STATISTICS Tab**

Press the right arrow to enter the Statistics area of the controller.

![](_page_40_Picture_53.jpeg)

Alpha controllers maintain both sample and population statistics. Sample statistics are calculated using the last completed subgroup of rivet pulls for a given Task. The subgroup size is set using Subgroup Size. Population statistics are calculated using all of the rivet pulls for a given Task up to the population.

To be included in sample or population statistics, a rundown must exceed the Task's Threshold Force and Statistical Force and the rivet pull must Not be marked as a STOP or ABORT shutoff code.

The statistics are calculated for Force and Distance. Data is filtered by Task. Press the interactive menu button and choose the Job and Task under analysis.

![](_page_40_Picture_4.jpeg)

Values are recalculated each time a tab is selected.

## **5.3.4.1 Results**

This section shows a summary of the rivet pull data results stored in the controller.

n – Shows the number of rundowns included in the population size.

n OK – Identifies the number of OK rundowns.

n NoK – Identifies the number of NoK rundowns.

 $n -$  Displays the number of rivet pulls that exceeded the high limit.

 $n -$  Displays the number of rivet pulls that did not achieve the low limit.

n Abr – Displays the number of rivet pulls that were aborted.

n Stp – Shows the number of rivet pulls that were stopped.

R – Shows the subgroup range (highest minus lowest value).

 $\sim$  – Identifies the highest value of all the rivet pulls in the population

 $\sim$  – Identifies the lowest value of all the rivet pulls in the population

The Display parameter under Setup/Other/STATS tab determines which of the following sections are displayed after the Results.

## **5.3.4.2Capability**

This section shows the capability statistics for the selected Job and Task.

 $Cp$  – Displays the capability index for a stable process.

Cpk – Displays the capability index for a stable process, typically defined as the minimum of CPU or CPL.

CR – Displays the capability ratio for a stable process and is simply the reciprocal of Cp.

CPL – Shows the lower capability index.

CPU – Shows the upper capability index.

R bar – Identifies the average range of a constant size subgroup series.

3 sigma – Displays the sample estimated Standard Deviation times three.

X bar – Displays the value's average (mean).

#### **Performance**

This section shows the performance statistics for the selected Job and Task.

Pp – Shows a performance index of a stable process.

Ppk – Shows a performance index of a stable process typically defined by a minimum of two calculations.

PR – Identifies the performance ratio for a stable process.

3 sigma – Identifies the sample estimated Standard Deviation times three.

X bar – Displays the value's average (mean).

#### **Coefficient D'aptitude Moyen**

This section shows the CAM statistics for the selected Job and Task.

CAM – Coefficient d'Aptitude Moyen (Mean Aptitude Coefficient) shows a capability index for a stable process used in Europe.

R bar – Identifies the average range of a constant size subgroup series.

3 sigma– Identifies the sample estimated Standard Deviation times three.

X bar – Displays the value's average (mean).

## **5.3.5 LOG Tab**

The BR12PP cordless tool stores up to 1000 Events in the log.

![](_page_42_Picture_125.jpeg)

The details provide the Date and Time the event occurred.

Source – Shows where the user changed the values. Controller means the keypad was used, aTB means the Alpha Toolbox was used.

Details – Shows which part of the controller the changes were made.

Press the BACK interactive menu button to return the LOG screen.

Press the MANAGE interactive menu button to export Log Data to the USB memory stick or to clear the event log.

Use the up/down arrows and/or the numeric keypad to type a file name. Pressing the OK interactive menu button saves the data to the USB memory stick.

After the file is saved, press the OK button to return to the LOG screen.

Press the MANAGE interactive menu button to clear the data.

Press OK to clear the data or press CANCEL to return to the LOG screen.

Press YES to clear the data, No to return to the LOG screen.

#### **6. Appendix**

This section provides additional information with setting up, programming, data interpretation, and using a BR12PP rivet tool.

The easiest way to determine the job parameter values is to first create a default job, that means leave all the default parameters in the setup wizard, second pull a rivet on the production application, finally use the trace to determine each program parameter value. Follow the below hints on what to look for in the trace data.

#### **6.1 Rivet Seek setup- Helpful Hints**

Rivet seek is the first step of the BR12PP rivet tool program setup. Rivet seek detects if a rivet is present and jaw slippage by requiring a programmable force to be exceeded prior to the tool moving onto the next step.

Rivet seek can also reduces wear on the jaws, if setup correctly, by slowly moving the jaws until they are clamped on the rivet mandrel before increasing the speed of the tool to finish the rivet pull process. By default the Rivet Seek step speed is set to 15mm/sec and the final step, DM/FM, is set to a speed of 47mm/sec. These default parameters give an optimized speed and jaw life.

Below are some helpful hints on some of the other setup parameters that can be optimized based on specific applications.

#### **6.1.1 Distance Target Parameter**

Distance target cannot be set to anything less than 6mm as it takes at least this distance for the jaws to clamp the rivet mandrel.

The force the BR12PP tool measures is ~0kN until the jaws become clamped on the rivet mandrel.

![](_page_43_Figure_3.jpeg)

## **6.1.2 Grip Force Parameter**

Grip Force Parameter should be set lower than the required force to pull the mandrel into the rivet body, typically depicted by the first spike in force on the trace.

If Grip Force is set to zero, the Slow Seek step will be ignored. It is recommended to not set the Grip Force to zero.

Grip force should also be set below or equal to the Snug Force parameter in the DM/FM step.

## **6.2 DM/FM setup- Helpful Hints**

Distance Monitor/ Force Monitor is a monitoring step only, as long as the BR12PP tool start trigger is held until the program stops the tool, the rivet tool will break the rivet. There is no configuration that will shut off the tool for high/low distance, or high/low force. The high and low parameters will only make a judgment of OK or NoK after the tool completes the cycle. Follow the below hints on what to look for in the trace data when setting up the DM/FM step.

#### **6.2.1 Snug Force Parameter**

Snug Force parameter should be set higher than or equal to grip force. If Snug Force is set lower than Grip Force, the start distance point, 0mm, will be set at Grip Force instead of the intended Snug Force value.

Snug Force should be set at roughly 70% to 80%, and NEVER above the required force to pull the mandrel into the rivet body, typically depicted by the first spike in force on the trace.

#### **6.2.2 Distance past break Parameter**

This value can be setup to pull a rivet mandrel a certain distance after the mandrel and body separate. This value should not be set greater than the max travel of the tool minus the required distance to separate the rivet mandrel and body, including the distance to clamp the jaws onto the mandrel. If this value is set too high, an "MT" Max- travel shutoff code will be displayed.

# **GLOBAL LOCATIONS**

#### **World Headquarters STANLEY Assembly Technologies**

5335 Avion Park Drive Cleveland, Ohio 44143-2328, USA Tel: +1.440.461.5500 Fax: +1.440.461.5592 Email: SATinfo@sbdinc.com

#### **Sales and Support Americas/Asia-Pacific**

STANLEY Assembly Technologies 2380 Meijer Drive Troy, MI 48084, USA Tel: +1.248.677.9709 Sales: 877.709.8006 Service: 877.787.7830 Email: SATinfo@sbdinc.com

#### **China**

#### **STANLEY Engineered Fastening China**

BUILDING NO. 9, 615 FENGDENG ROAD MALU TOWN, JIADING DISTRICT Shanghai 201801, China Tel: +86 21.3915.5588-5511 Fax: +86 21.3915.5555 Email: Mengshen.Gu@sbdinc.com

## **France**

#### **STANLEY Engineered Fastening France**

Outils Portatifs et Systemes d'Assemblage Zone Imoparc bat Loire 4, 78190 Trappes, France Tel: +33 (1) 3050 9100 Fax: +33 (1) 3051 0708 Email: Vahid.Amirzadeh@sbdinc.com

#### **Germany**

#### **STANLEY Engineered Fastening Germany**

Max-Eyth-Str. 1, 35394 Giessen, Germany Tel: +49 (0) 641 405 - 728 Fax: +49 (0) 641 405 - 383 Email: Vahid.Amirzadeh@sbdinc.com

#### **India**

#### **STANLEY Engineered Fastening India**

6th Floor, Apex Towers, No 54, 2nd Main Road, R A Puram CHENNAI – 600 028, India Tel: +91 44 4343 7100 Fax: +91 44 4306 0768 Email: Rajesh.Patil@sbdinc.com

#### **Italy**

#### **STANLEY Engineered Fastening Italy**

c/o Energipark – Building 03/Sud Via Energy Park, 6 – 20871 Vimercate (MB) Italy Tel: +39 (039) 9590.200 Fax: +39 (039) 9590.318 Email: Gianantonio.Meneghetti@sbdinc.com

#### **Japan**

#### **STANLEY Engineered Fastening Japan**

Hosoda, Noyori-cho, Toyohashi-shi Aiti (Aichi) 441-8540, Japan Tel: +81 0532.25.1126 Fax: +81 0532.25.1120 Email: Haruhiko.Suzuki@sbdinc.com

#### **Spain**

#### **STANLEY Engineered Fastening Spain**

Avenida de Madrid, 35 28802 Alcalá de Henares (Madrid), Spain Tel: +34 (91) 877-0380 Email: Felix.Barba@sbdinc.com